# **SCIO Manual**

# **Contents**

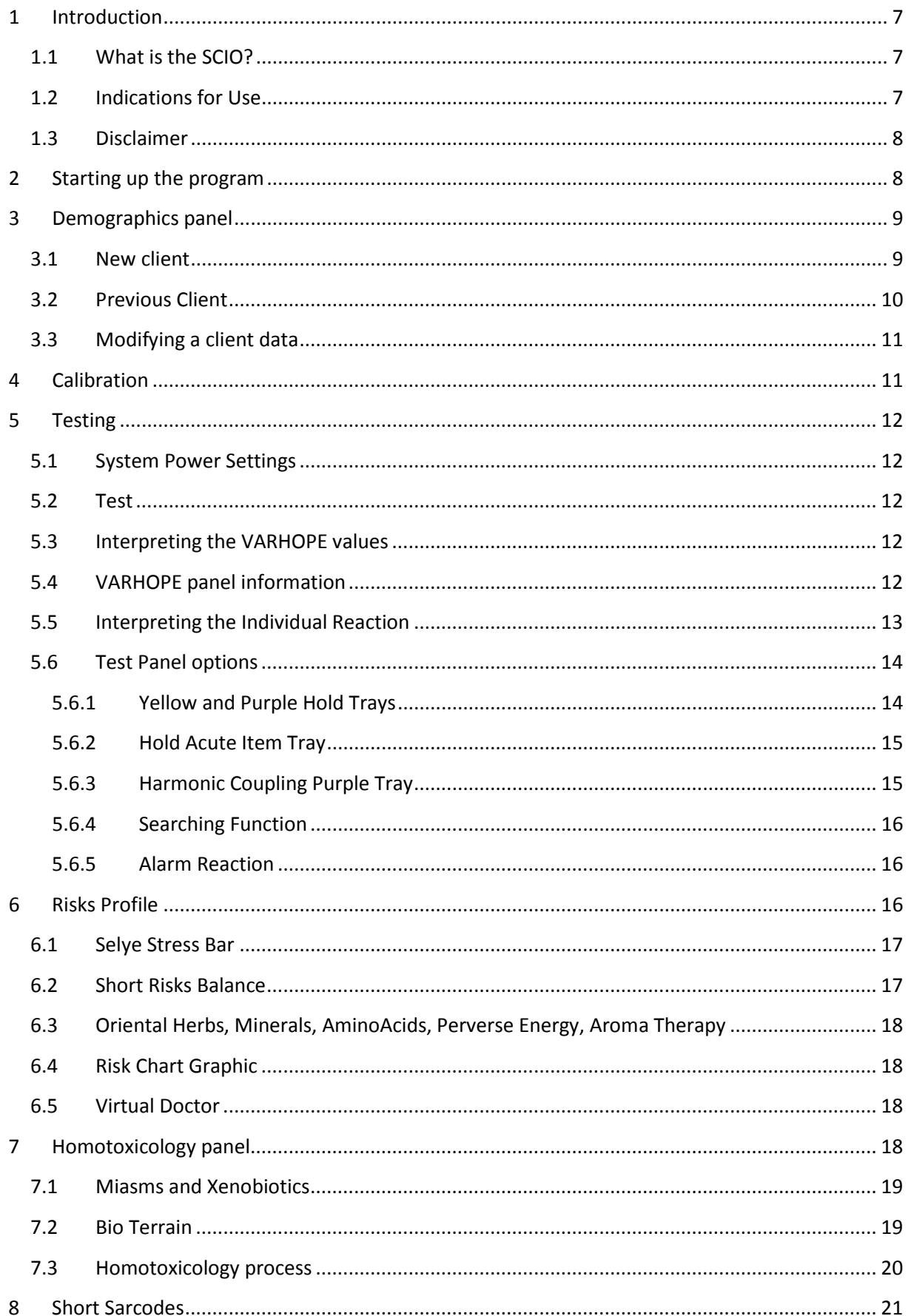

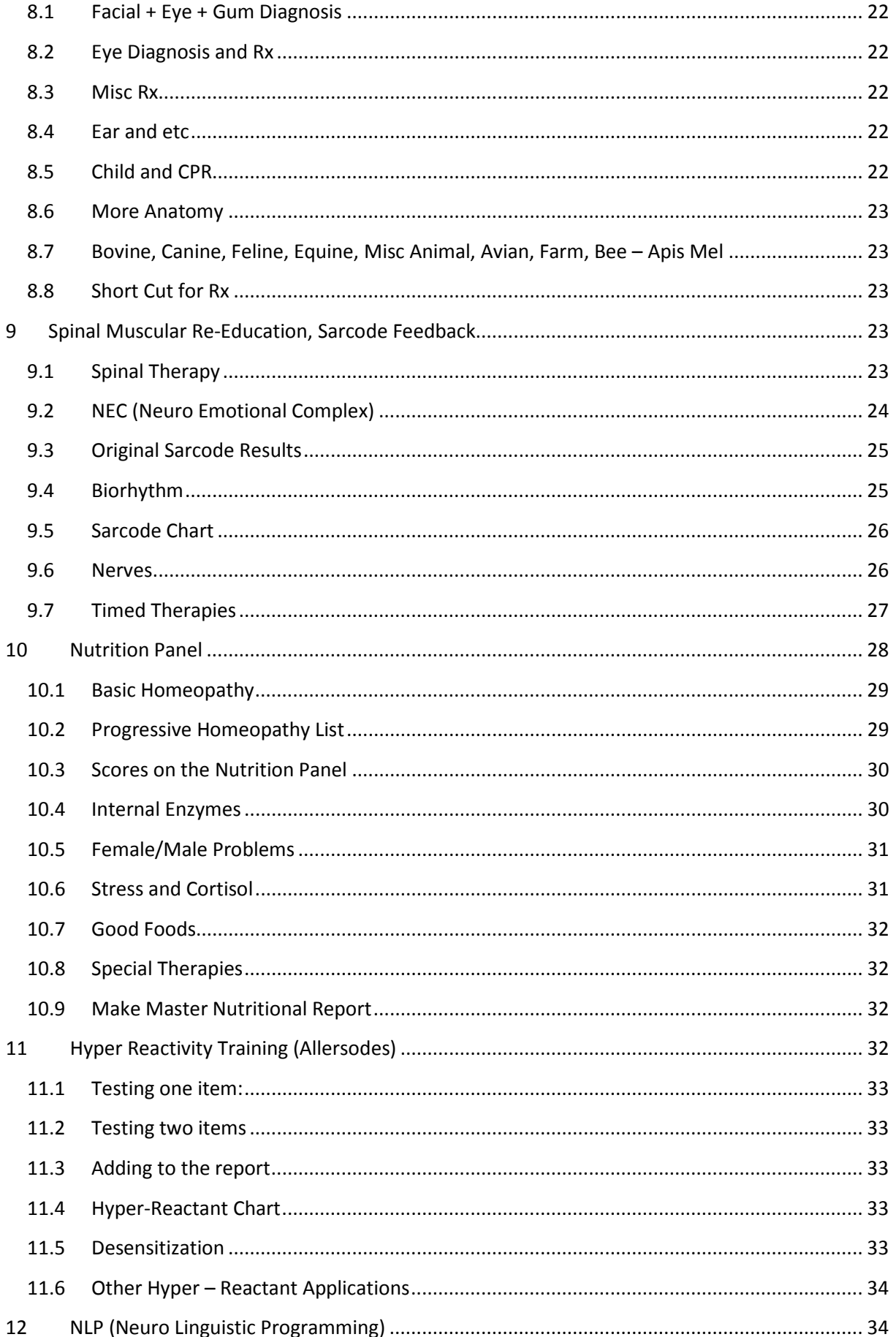

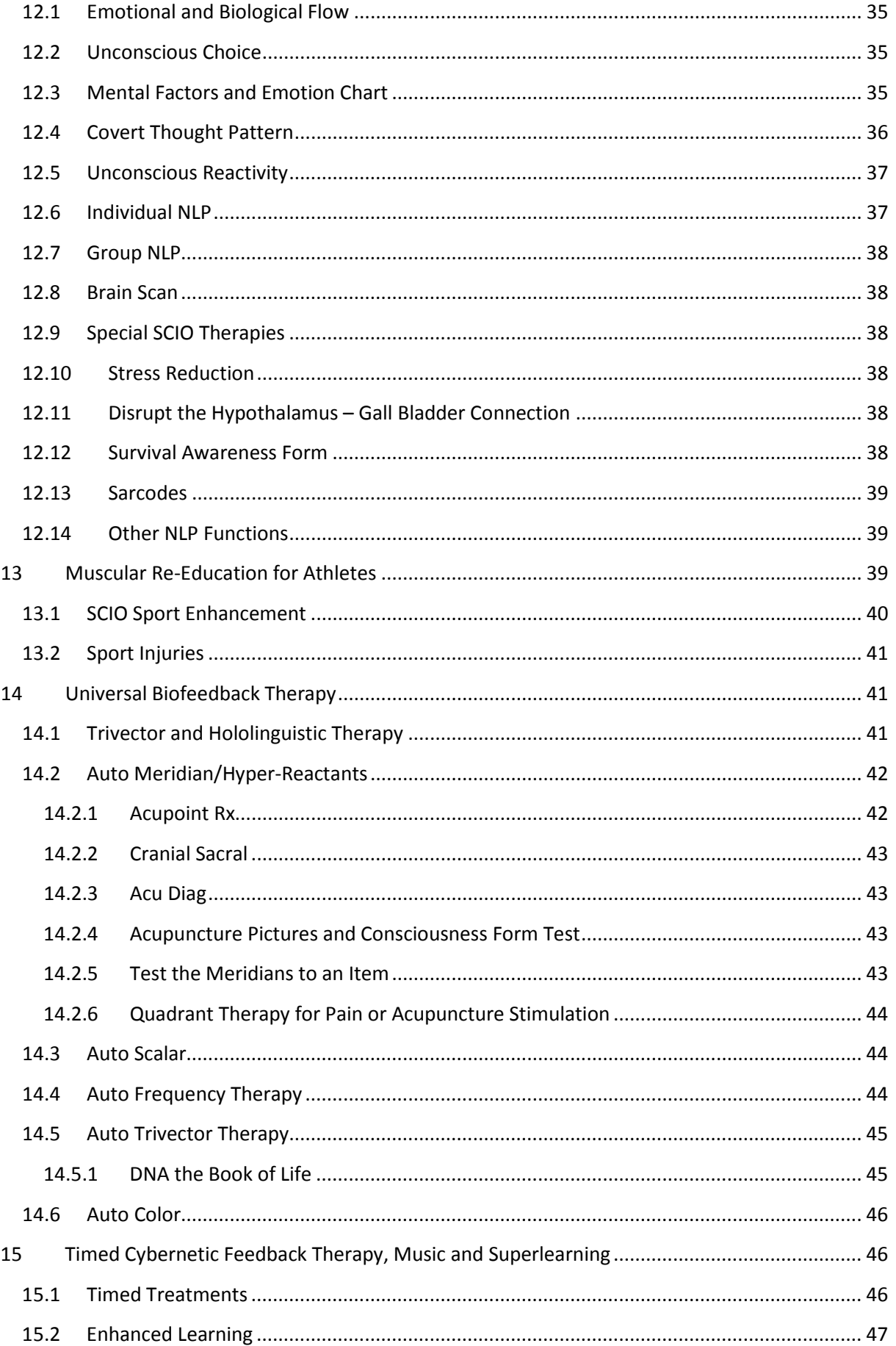

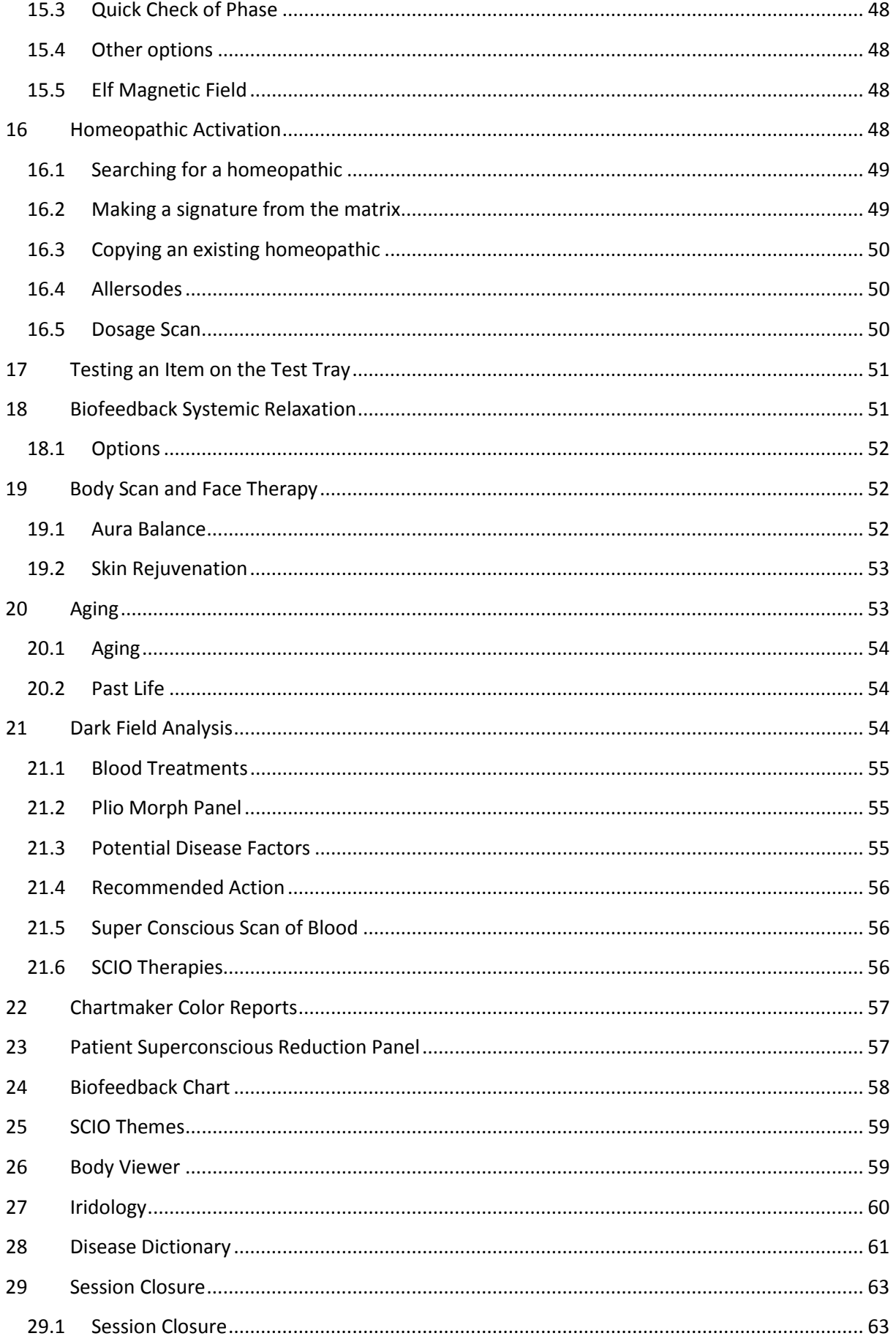

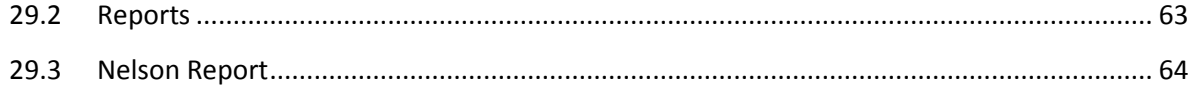

# <span id="page-6-0"></span>**1 Introduction**

### <span id="page-6-1"></span>**1.1 What is the SCIO?**

The SCIO (Scientific Consciousness Interface Operations System) is a universal electrophysiological biofeedback system. It coordinates a complex electro-modal, biofeedback program with computer software in order to gather bioenergetic information of a client's subconscious. The information is gathered from the body through electrodes in head and limb straps providing an accurate and precise picture of the client's general status. This information is selected and listed by the SCIO in order of the highest reaction and the stressors are analyzed in the course of a stress management session.

The current version of the SCIO is based on 20 years of history, research and experience throughout the World.

### <span id="page-6-2"></span>**1.2 Indications for Use**

The SCIO is indicated for use as a Universal Electrophysiological Biofeedback System. The Universal Electrophysiological Biofeedback System is made up of the following Eight Universal Items which are functions of the SCIO:

1. Stress Reduction and Lifestyle Stressors Questionnaire;

- 2. Simple EEG [electroencephalography] biofeedback brain wave stress reduction;
- 3. Three-pole ECG [electrocardiography] simple heart awareness and biofeedback stress reduction;
- 4. EMG [electromyography] biofeedback for simple reeducation of muscles;

5. GSR [galvanic skin response] biofeedback and TVEP [transcutaneous voltammetric evoked potential] biofeedback (electrophysiological reactivity);

Since GSR biofeedback requires a microcurrent voltammetric stimulation to measure GSR, then the microcurrent has the following secondary functions as performed through the biofeedback loop: 6. Microcurrent Transcutaneous electro nerval stimulation (MENS) for pain reduction in the cybernetic biofeedback loop;

7. Trauma or wound healing and electro-osmosis in the biofeedback loop;

8. Global Voltammetric Charge Stability in the biofeedback loop;

All of these functions combine to form a Universal Electrophysiological Biofeedback System for the following treatments:

- a. the detection of stress and reduction of stress,
- b. the treatment of muscular re-education from injury, muscle weakness or dystonia,
- c. pain (MENS [microcurrent transcutaneous electro nerval stimulation]),
- d. the healing of trauma and/or wounds,
- e. rectifying charge stability imbalance and rectifying redox potential

The SCIO is for biofeedback use only. All claims are for biofeedback only.

### <span id="page-7-0"></span>**1.3 Disclaimer**

The SCIO is to be used as a universal electrophysiological biofeedback system. It is designed for stress detection and stress reduction. The device does not diagnose any issue other than stress. Stress can come from many sources; this system uses many multimedia therapies to reduce stress. This device also measures client's electrophysiological reactivity which is another way to represent stress. Only a licensed healthcare practitioner can diagnose a client. The system is calibrated to measure the very fine and subtle electrical reactions to a group of biological and medical stressors. The sensitivity is set so fine so as to pick up the earliest sign of distress and issues related to distress. Therefore, the results might be below the client recognition. The readings should be evaluated by trained biofeedback technicians. Always consult with a licensed healthcare practitioner. Always use additional tests or referrals. No claims other than stress detection and stress reduction may be made.

# <span id="page-7-1"></span>**2 Starting up the program**

Connect the SCIO device to the computer using the USB cable. Turn on the SCIO system (the turn on button is at the back of the box). When you turn on the system, all the lights on the front panel will flash once, but only the green light stays on.

Attach the harness to the patient in the following way:

- red harness to right wrist
- blue harness to right ankle
- yellow harness to left wrist
- black harness to right ankle
- head band on the forehead (with the strips in contact with the skin)

Double click on the Clasp 32 icon. While the program loads up, at 25% the software checks the SCIO device and a panel comes up. Click Close on the panel.

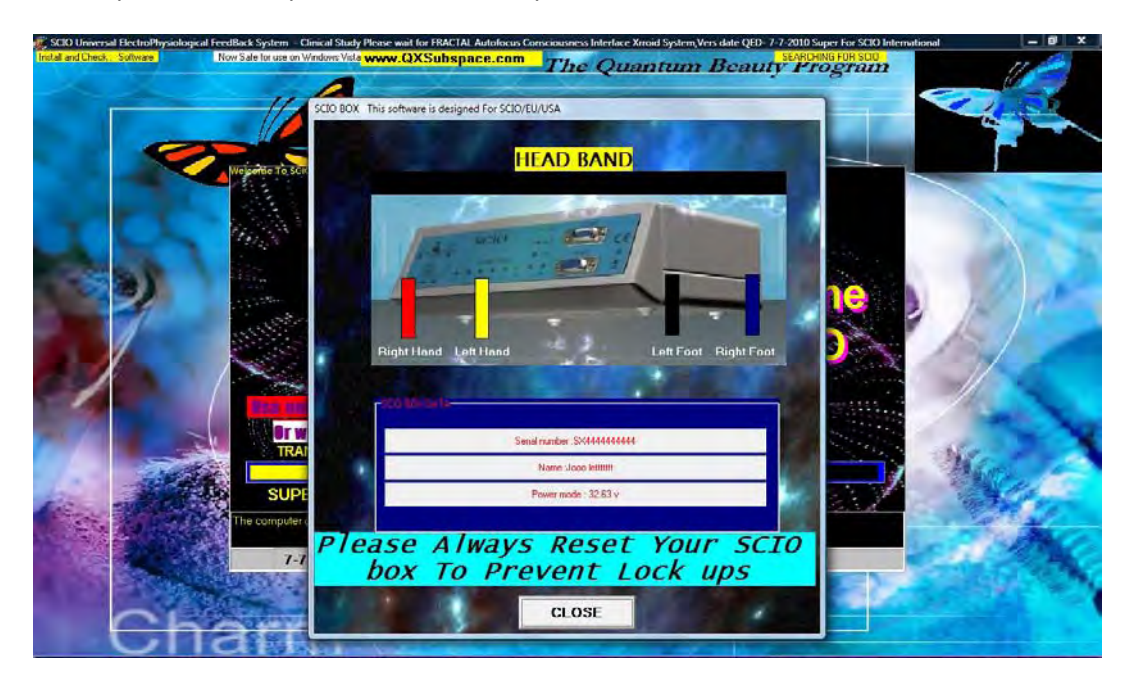

Click Continue (the smaller one is the faster)

Click Password

Click OK

Enter 0210

Click OK

### <span id="page-8-0"></span>**3 Demographics panel**

Click on Demographics on the main panel.

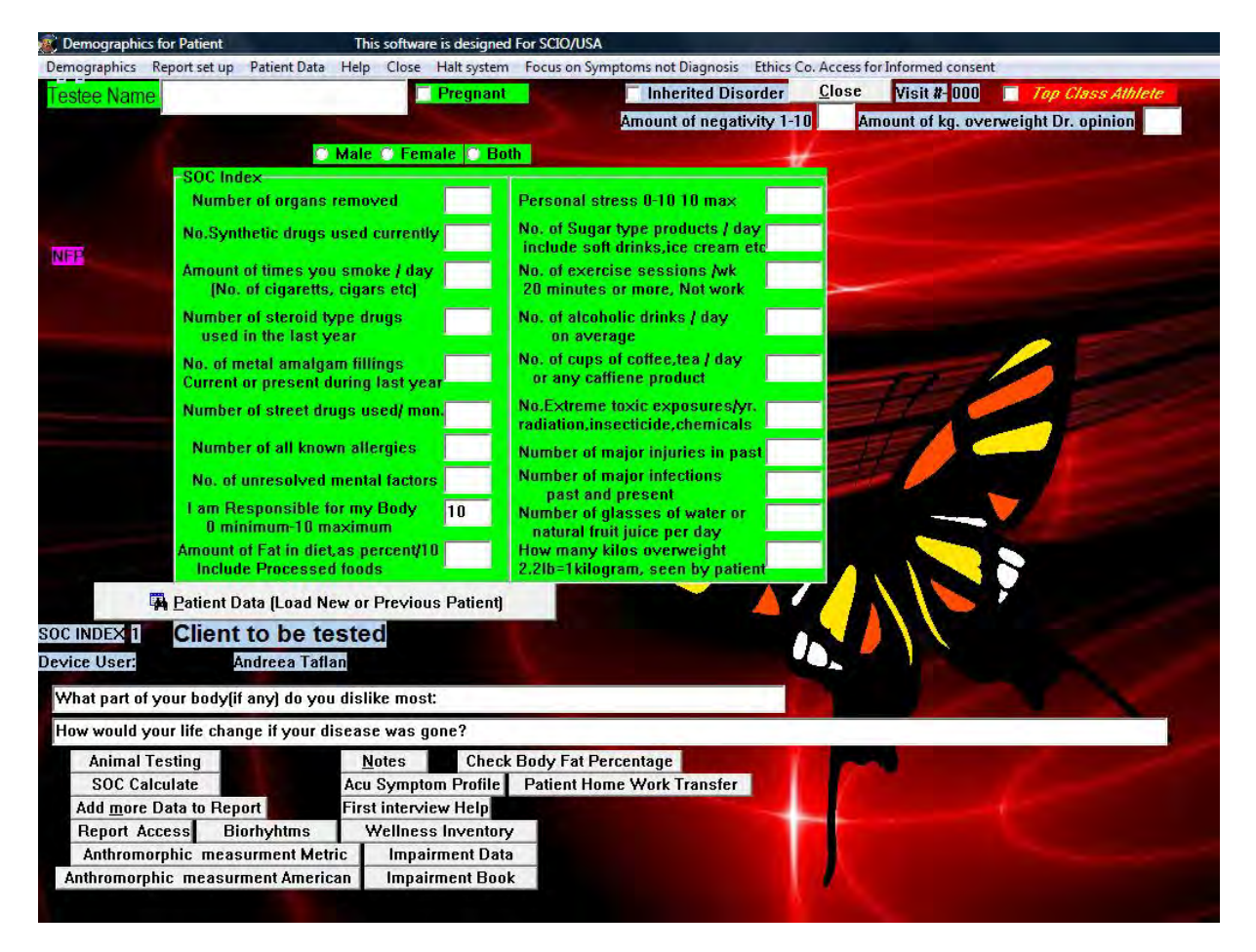

#### <span id="page-8-1"></span>**3.1 New client**

Enter the Testee Name in the edit box. Click on Male/Female/Both.

Check the Pregnant box if pregnant.

Check the Top Class Athletes if the client is an athlete.

If you feel the client is negative, enter a number from 1 to 10, depending on how you appreciate his/her negativity.

If you feel that the patient is overweight, enter the approximate number of kilograms.

The patient must answer the question in the SOC panel. Enter the answers as numbers. SOC stands for Suppressions and Obstructions to Cure.

As an option, you can add more data to report.

Click on Add More Data to Report. This will open a sequence of 6 panels. Check the appropriate information. Double click on each panel to move on to the next. This information is not stored from one session to another, so it needs to be re-entered every time.

Click on Patient Data (Load New or Previous Patient)

Click OK

Click on New Patient

Click OK

Enter client birth date, place of birth, country.

As an option, you can enter client full address.

Click on Geography on the top menu bar. Select continent of birth.

Click on Birth Time and Place on the top menu bar. On the new screen that appears, enter the time of birth, if known. If not known, you can click on If Unsure of Birth Time, Calculate. Based on electrical measures, this will give an approximate answer. Copy the answer into the box.

On the map, double click on the approximate place of birth (This activates the Medical Astrology)

Click OK

Click Save Current Patient

Click Close

#### <span id="page-9-0"></span>**3.2 Previous Client**

Click Demographics

Click Patient Data (Load New or Previous Patient)

Select the name of the patient from the list.

Click Previous Patient

Click Yes

Click Yes

### <span id="page-10-0"></span>**3.3 Modifying a client data**

Click Demographics

Enter the client name, then modify the SOC values

Click Patient Data (Load New or Previous Patient)

Click OK

Select the name of the patient from the list.

Click Modify Patient

Click Save Current Patient

Click Yes.

### <span id="page-10-1"></span>**4 Calibration**

Click Calibration

Click Fast Track Calibration

When Calibration is complete, the following message is displayed: "Calibration Complete, proceed to Test". Click OK. Click Yes to exit the Calibration. Click No to stay in the Calibration panel.

Another method of calibrating is as follows:

Click Search and Clear Filed Anomalies

Click Adjust Calibration

Click Correct Geopathic Anomalies

For further clearing geopathic stress:

Click Computer Risk Filed Neutralization Program (a panel appears)

Click Show and Tune Harmonics

Click Check Room for Geopathic Stress

Click Clean Workplace, if geopathic stress detected.

# <span id="page-11-0"></span>**5 Testing**

#### <span id="page-11-1"></span>**5.1 System Power Settings**

Before the Test, click on System Power Settings from the top menu bar and from the drop down menu select the following:

Scalar Boost Active

Activate Positive Consciousness Field

#### <span id="page-11-2"></span>**5.2 Test**

Click Test on the main panel

Click Prepare Test

Click Test

Click Close when the Test is over.

Click Please Load New Info Report and wait about 5 to 10 seconds.

#### <span id="page-11-3"></span>**5.3 Interpreting the VARHOPE values**

V – Voltage – adrenal function and will power

- A Amperage brain function, serotonin, life force
- R Resistance ease of flow of energy through the body, overall health and organism resistance
- H Hydration ease of water flow and water amount
- O Oxidation ease of oxygen flow through the body
- P Proton Pressure the body's energetic pH. Above 70 alkaline, below 65 acid.
- E electron pressure the measure of available electrons. The close the number to the P, the better.

#### <span id="page-11-4"></span>**5.4 VARHOPE panel information**

Cellular Vitality

Resonant Frequency Pattern

Reactance Speed

Phase Angle

Phase Response

Impedance

Regulatory Dysfunctions:

- 1. Energy Management System
- 2. Organ System
- 3. Spinal Energy Flow
- 4. EEG
- 5. ECG

Explore Risk Of:

- 1. Metabolic Error
- 2. Oxygenation
- 3. Hydration
- 4. Degeneration
- 5. Hyper Reactivity Dysfunction
- 6. Hypo Reactivity Dysfunction
- 7. Reactivity Dysfunction

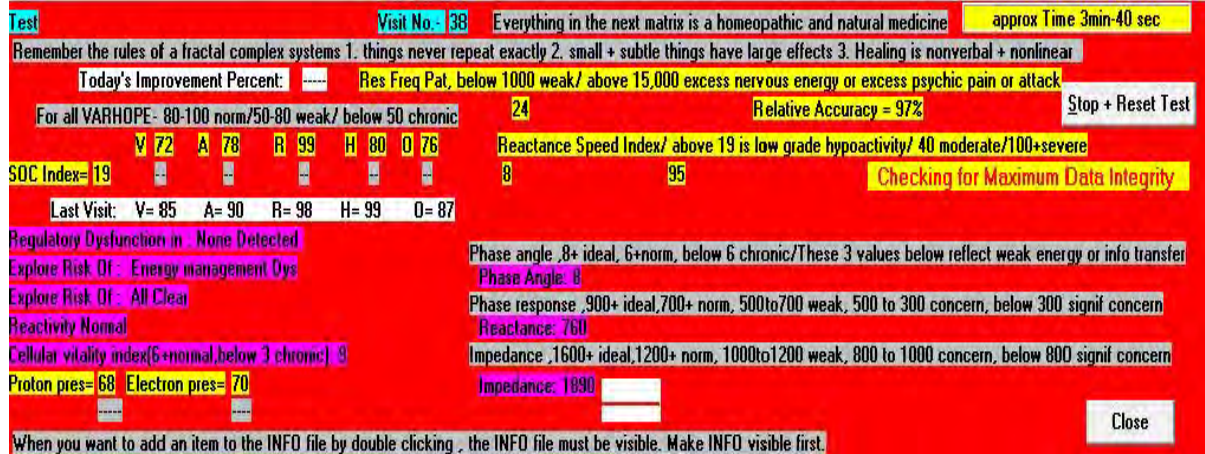

#### <span id="page-12-0"></span>**5.5 Interpreting the Individual Reaction**

Click on an item from the matrix to select it.

Drag it and drop it in one of the hold trays.

Click Individual Reaction.

At the end of the test, a yellow panel appears.

Items can be Zapped for 3 minutes or 3 seconds from this screen. For the 3 second zap, click T on your keyboard.

Click Interpret Results for further clarification.

```
or
```
Click Retest Item Toxic or Needed

Click Interpret Results.

The results:

Total Reaction –

Allergic Reaction –

Difference –

Resonance –

Coherence –

Rectified –

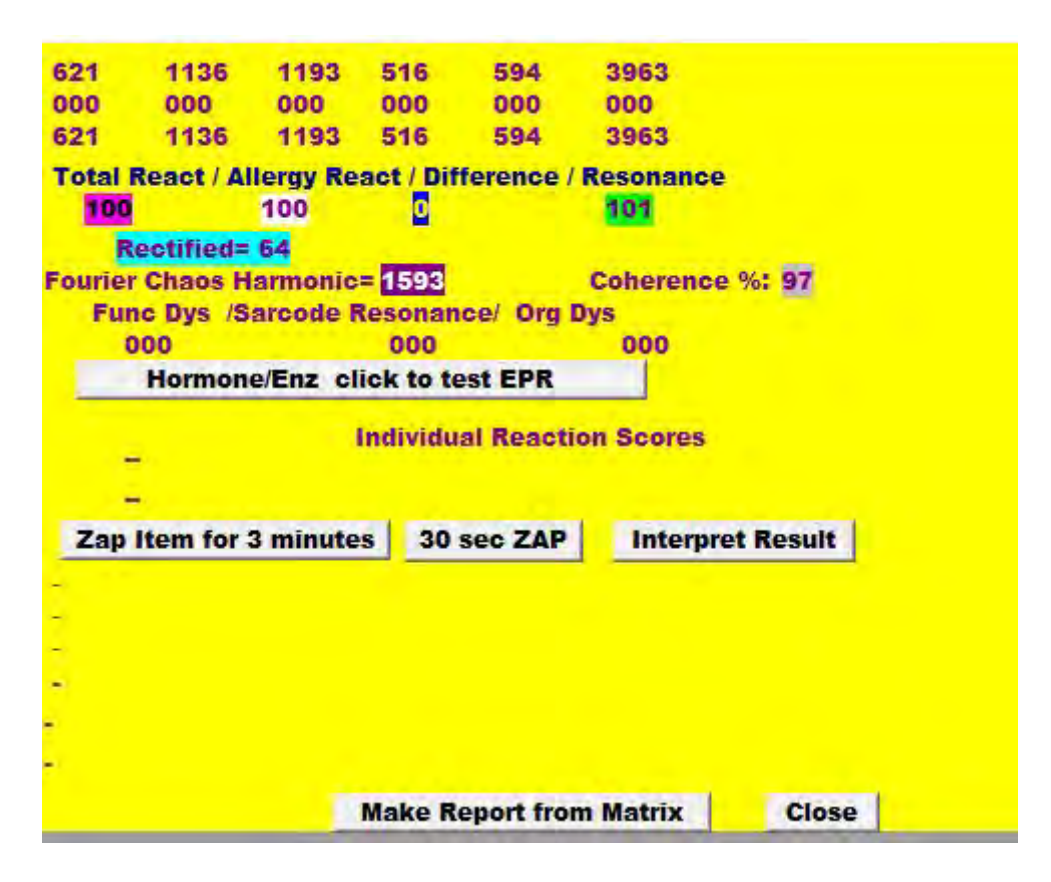

#### <span id="page-13-0"></span>**5.6 Test Panel options**

#### <span id="page-13-1"></span>**5.6.1 Yellow and Purple Hold Trays**

a. Drag and drop an item form the matrix into the yellow hold tray.

Click on Test Item in Hold Tray Above.

Results appear in yellow.

Related items may be put in the purple hold tray.

Click on Both Trays to correlate the two items.

Results appear in yellow.

b. Drag and drop an item form the matrix into the yellow or purple hold tray.

Click on Treat for a 5 seconds training.

or

Select Auto Focus Zap from the top menu bar

Select Auto Focus Zap 3 min or Auto Focus Zap 9 min

The Treat button is now changed to Zap.

#### <span id="page-14-0"></span>**5.6.2 Hold Acute Item Tray**

Drag and drop an item form the matrix into the red hold tray at the bottom of the panel.

Click Check for Mental Echo

Click Check for Causal Echo

Click Etheric for Mental Echo

Click Check for Curative Echo

Results appear in yellow. Move mouse over to get hints. Double click on results to get therapy.

Click Empty Below.

2 new buttons appear.

Click Search Harmonics

Click Emotion Focus

Click Homeo Focus

Click General Focus

Click Top 6 Homeopathics

#### <span id="page-14-1"></span>**5.6.3 Harmonic Coupling Purple Tray**

Drag and Drop two items from the matrix.

Click Search Harmonics: the software will search the matrix for harmonic links

Click Check for Harmonic Compatibility. Above 85 means good compatibility.

#### <span id="page-15-0"></span>**5.6.4 Searching Function**

Search for an item by typing the name of the item in the search box:

Type in the name in the white box

Click Search Above Tray

Search for an item by its corresponding matrix ID:

Enter the number

Click GoToNo

#### <span id="page-15-1"></span>**5.6.5 Alarm Reaction**

If an Alarm occurs:

- a. you can correct the alarm from the SCIO is Working panel by double clicking on it.
- b. you can correct the alarm from the main test panel by double clicking on the red flashing message
- c. Click Retest from the top menu bar in the main test panel Click Alarm Correction/Use only when an Alarm has occurred
- d. Click Order of Remedies from the top menu bar in the main test panel Click Alarm Correction/Use only when an Alarm has occurred

### <span id="page-15-2"></span>**6 Risks Profile**

Click on Programs from the top menu bar

Select Risks Profile from the drop down menu

Click Load Last Patient Data-Clear Conscious and Superconscious Choice

Click OK

Click OK

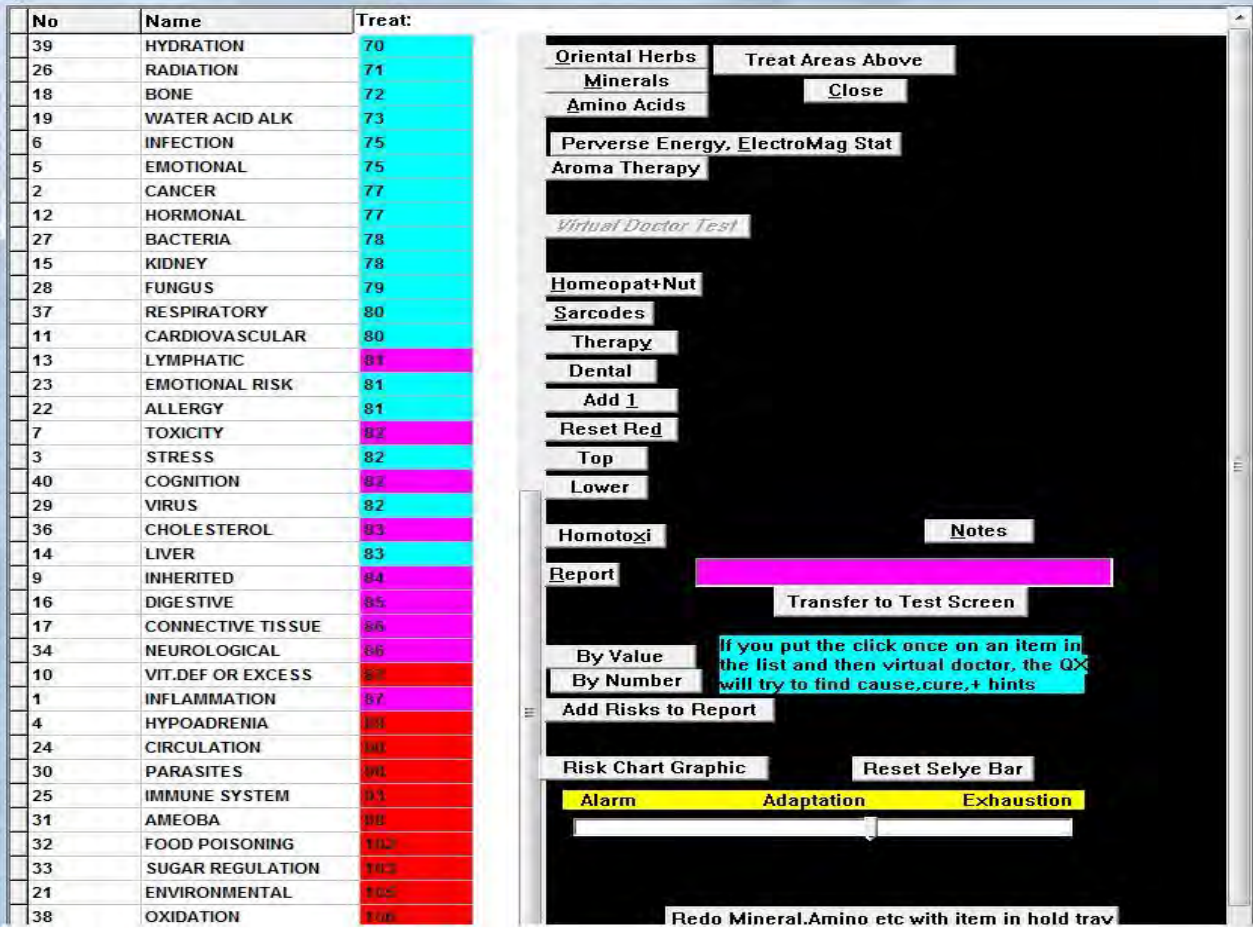

# <span id="page-16-0"></span>**6.1 Selye Stress Bar**

Alarm phase

Adaptation phase

Exhaustion

### <span id="page-16-1"></span>**6.2 Short Risks Balance**

Double click on relevant Risks to load them up in the hold tray.

Click Treat Areas Above

### <span id="page-17-0"></span>**6.3 Oriental Herbs, Minerals, AminoAcids, Perverse Energy, Aroma Therapy**

Click one of the above.

Type in an organ (optional)

Click Test Organ for Involvement

Click on maximum 5 items of the highest value to put them into the hold tray.

Test and Treat Hold Items (Repeat until over 85)

Or

Double click a specific item for therapy (Repeat until over 85)

Click Close.

#### <span id="page-17-1"></span>**6.4 Risk Chart Graphic**

Click on Risk Chart Graphic

Click on Therapy from the top menu bar

Click one therapy from the drop down menu

Click Close to exit

#### <span id="page-17-2"></span>**6.5 Virtual Doctor**

Click on a risk of interest from the list

Click on Virtual Doctor Test

On the Virtual Doctor Panel click on Treat All on Panel

Click Close to exit.

#### <span id="page-17-3"></span>**7 Homotoxicology panel**

#### **From the main Test Panel:**

Click Program from the top menu bar

Click Homeo Toxicology

#### **From the Virtual Doctor Panel**

Click Connection to Homotoxicology

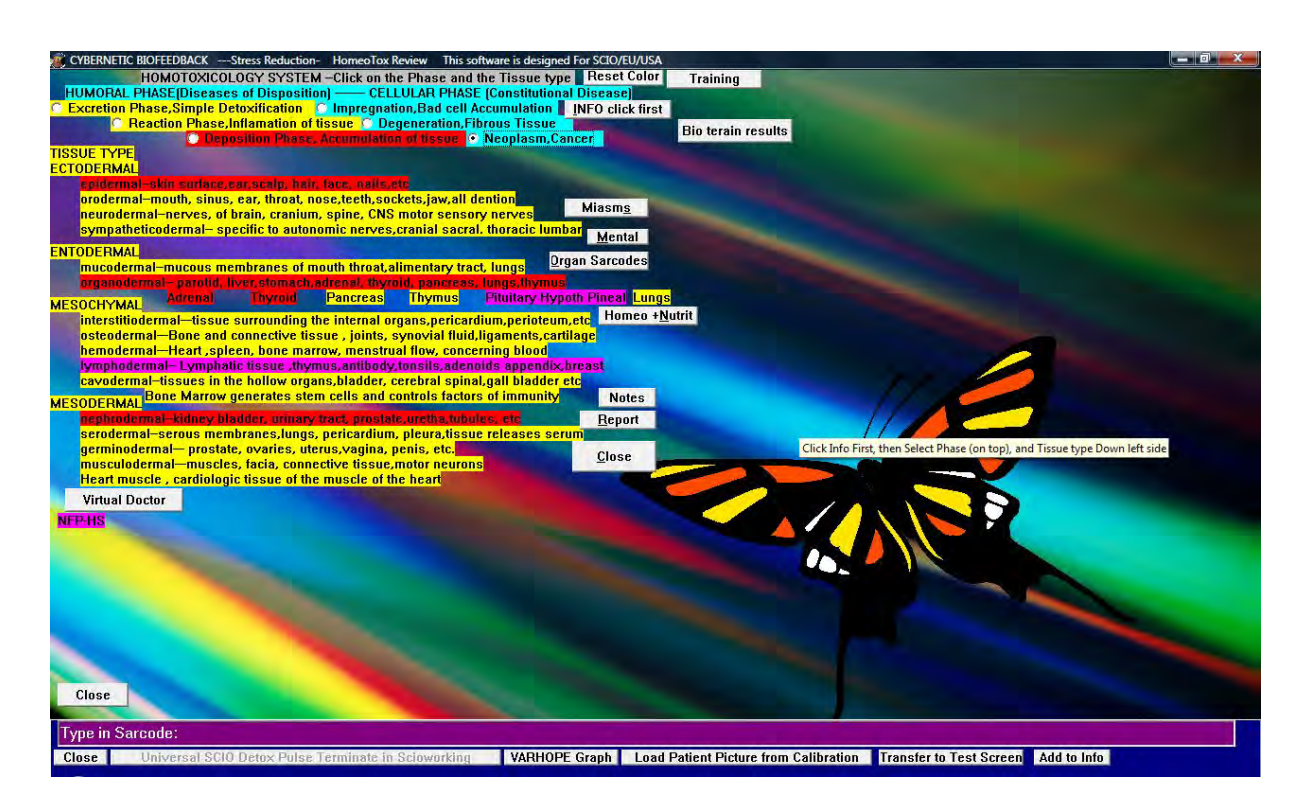

#### <span id="page-18-0"></span>**7.1 Miasms and Xenobiotics**

Click on Info Click First to show blockages of cure (also provides access to the Miasms button). Double click to remove.

Click on Miasms – energetically inherited risks. Double click to remove.

Click on Xenobiotics – toxins. Click Close to exit.

#### <span id="page-18-1"></span>**7.2 Bio Terrain**

Click Bio Terrain Results

Quadrant 1

Quadrant 2

Quadrant 3

Quadrant 4

#### Zero Point

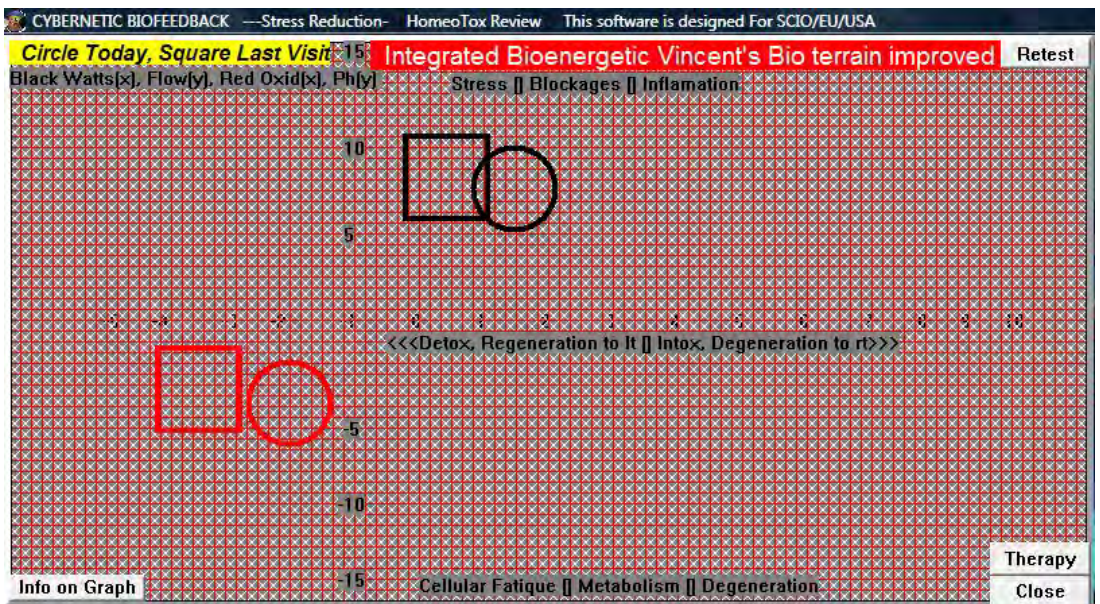

Circles – oxygen/energy

Squares – watts/power

**Square shapes movement**

**Circle shapes movement**

Click Therapy to correct.

# <span id="page-19-0"></span>**7.3 Homotoxicology process**

Select a phase (usually the most advanced red one)

Select an organ or a system

Click Continue Test Nosode+Isode on Specific Organ

Click any high values from the Xenobiotics, Additional Factors or Nosodes. Or click on Treat Top 5.

In the lower section, click on any relevant item to treat (usually on repeating items).

Click Close to exit.

In the Detox panel, click on Stimulate Detox or Allopathic Drug Detox.

Enter the relevant information in the Sarcode line.

Nosodes:

Isodes:

Sarcodes:

### <span id="page-20-0"></span>**8 Short Sarcodes**

Click Program on the main test panel

Click Short Sarcodes Feedback Rx from the drop down menu

or

From Virtual Doctor Panel, click Connect to Short Sarcodes

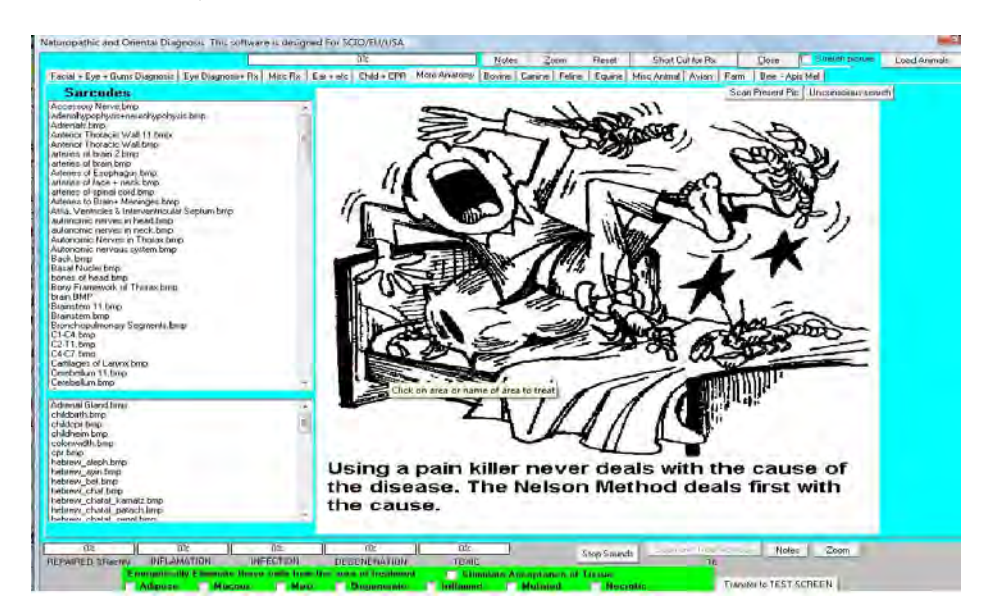

#### <span id="page-21-0"></span>**8.1 Facial + Eye + Gum Diagnosis**

Click Facial + Eye + Gum Diagnosis

Select an item from the list on the left, or the dental pictures, or the picture list on the right.

Click Treat and Scan or double click on the picture

Rectify until over 85.

### <span id="page-21-1"></span>**8.2 Eye Diagnosis and Rx**

Click Eye Diagnosis and Rx

Select an item for a specific condition

Double click on the name or area to treat or on the white background to treat entire item

Rectify until above 85

Click Scan and Treat Iridology

#### <span id="page-21-2"></span>**8.3 Misc Rx**

Click Misc Rx

Select an item from the list

Double click on area or on name to treat or on the white background to treat entire item

Rectify until above 85

#### <span id="page-21-3"></span>**8.4 Ear and etc**

Click Ear and etc

Double click on area or on name to treat or on the white background to treat entire item

Rectify until above 85

Very good panel for detoxing and stimulating all the major organs. Recommended early in the session to prepare the body for therapy.

#### <span id="page-21-4"></span>**8.5 Child and CPR**

Click Child and CPR

Information panel.

Click on the list on the left to see the pictures with the explanation.

Click on one of the buttons on the right to access text files.

#### <span id="page-22-0"></span>**8.6 More Anatomy**

Click More Anatomy

Click Unconscious Search or select on item from the list on the left

Click Scan Present Picture or double click on the name or area to treat.

### <span id="page-22-1"></span>**8.7 Bovine, Canine, Feline, Equine, Misc Animal, Avian, Farm, Bee – Apis Mel**

Click on one of the tabs.

Select an item from the list.

Double click on name or area to treat.

#### <span id="page-22-2"></span>**8.8 Short Cut for Rx**

All the information gathered so far, that is relevant to the client, can be loaded up as a Piggy Back therapy.

Additional treatment for the Sarcodes panel: Energetically eliminate these cells from the area of treatment.

### <span id="page-22-3"></span>**9 Spinal Muscular Re-Education, Sarcode Feedback**

Click Program from the top menu bar in the main test panel.

Click Spinal Muscular Re-Education, Sarcode Feedback

or

From the Virtual Doctor panel click Look for Connection to Spine.

#### <span id="page-22-4"></span>**9.1 Spinal Therapy**

Maximum Sensitivity

Normal Sensitivity

Minimum Sensitivity

Click Test and Treat Trivector Energy Flow – repeat until all are corrected – approximately 6, 7 times

Double click on the picture to treat a specific area

Click on individual vertebrae to additional treatment

### <span id="page-23-0"></span>**9.2 NEC (Neuro Emotional Complex)**

Click NEC

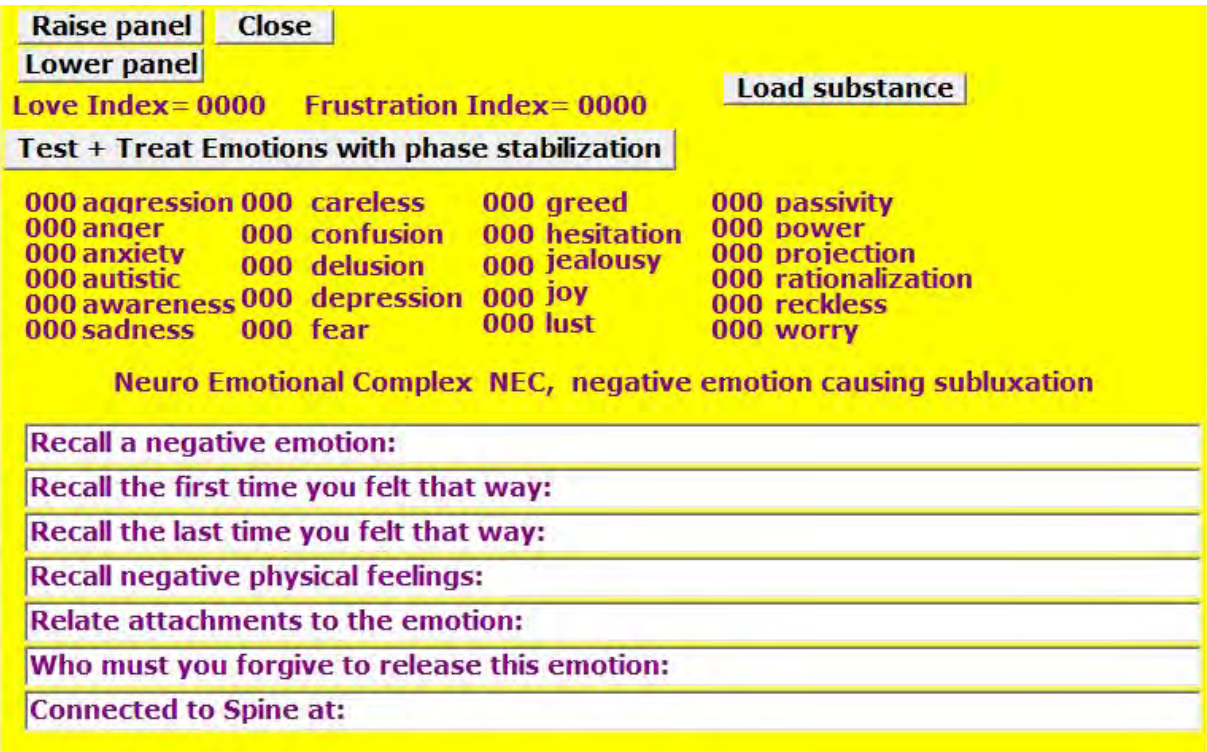

Enter the answer to the questions

Click Test + Treat Emotions through Phase Stabilization

Repeat until Love Index is twice the Frustration Index

Click Close to exit

### <span id="page-24-0"></span>**9.3 Original Sarcode Results**

Click Original Sarcode Results

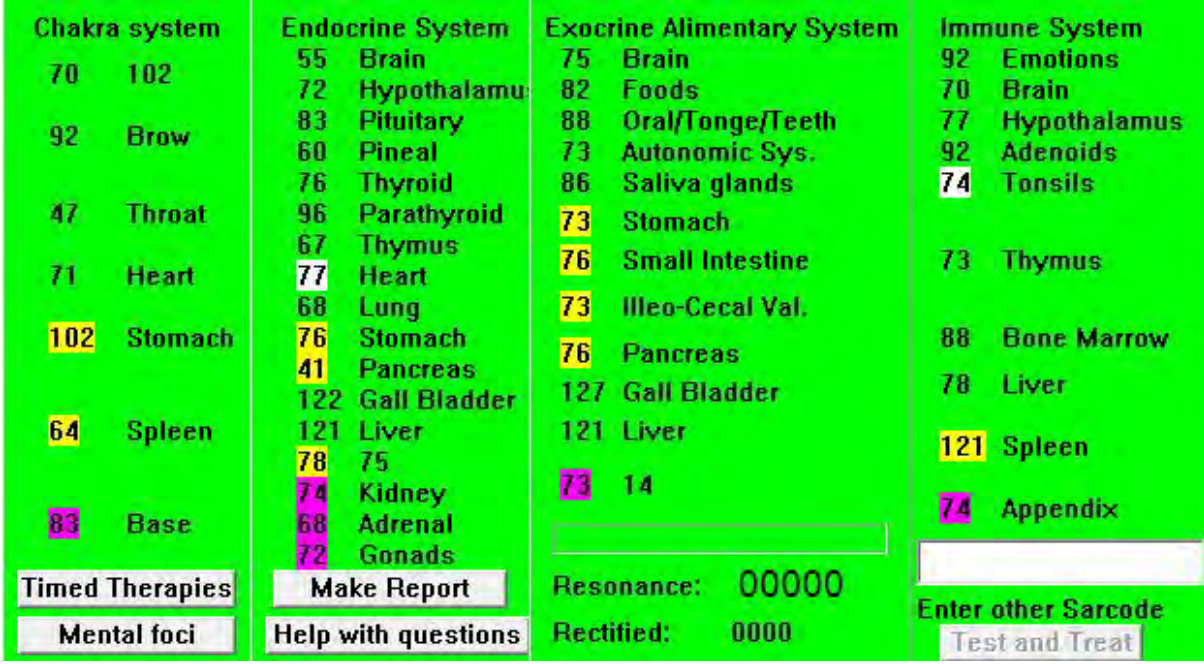

Yellow: Stomach, Spleen, Pancreas

Purple: base chakra

Click Mental Foci: the most involved organ with stress

Double click on highest and lowest organ in each category to treat.

Enter Other Sarcode

Click Test and Treat

Double click on the margins of the panel to exit

#### <span id="page-24-1"></span>**9.4 Biorhythm**

Click Biorhythm

Click Start

Look at the Critical and Low areas

Click Chinese Astrology

Click Medical Astrology

Click Treat Biorhythm Concern

Click few times on the form to Access the Compatibility Test

Insert Name of Partner

Insert Birth Date

Calculate Compatibility

Click Partner's Biorhythm

Click Fuse Consciousness Together

Click Close to exit

### <span id="page-25-0"></span>**9.5 Sarcode Chart**

Click Sarcode Chart

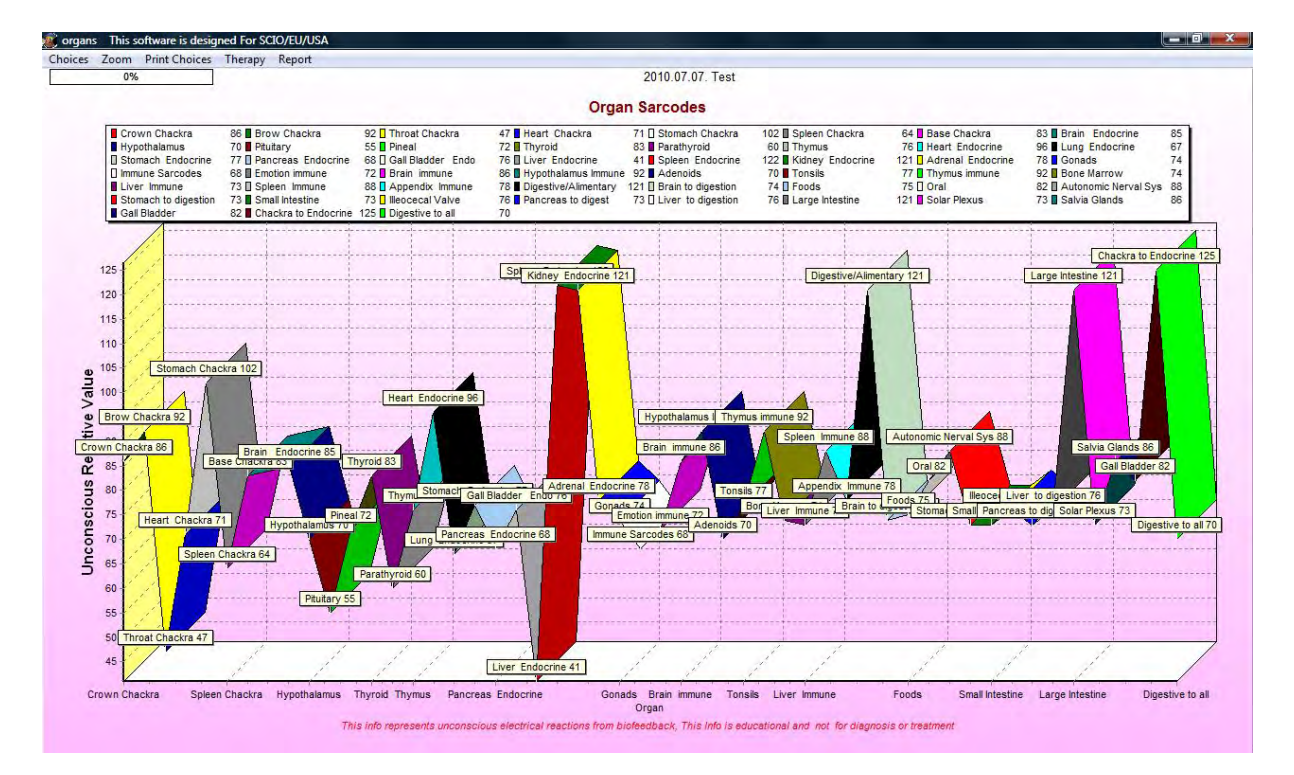

Click Therapy

Click on appropriate selection

Close with the x at top right corner

#### <span id="page-25-1"></span>**9.6 Nerves**

Click Nerves

Click Remove Picture o view the list

Red is selected by the subconscious

Scroll through the list to find a specific area Click on area Click on Treat Area Indicated Add Aditional Therapy Select Pain Type (if that is the case) Set the time (1 to 6 min) Click Start Treatment Rectify until above 75. Repeat if necessary. Note: Pain, Muscles, Bones, Circulation, Lymph, Digestion, Eye, Sinus are similar to the Nerves panel.

### <span id="page-26-0"></span>**9.7 Timed Therapies**

Click Timed Therapies Red is the unconscious choice Add additional Therapy (optional) Enter additional data (optional) Set the time Click Start or Click other areas of interest Add additional Therapy (optional) Enter additional data (optional) Set the time Click Start or Click Repeat Unconscious Choice Add additional Therapy (optional) Enter additional data (optional) Set the time

#### Click Start

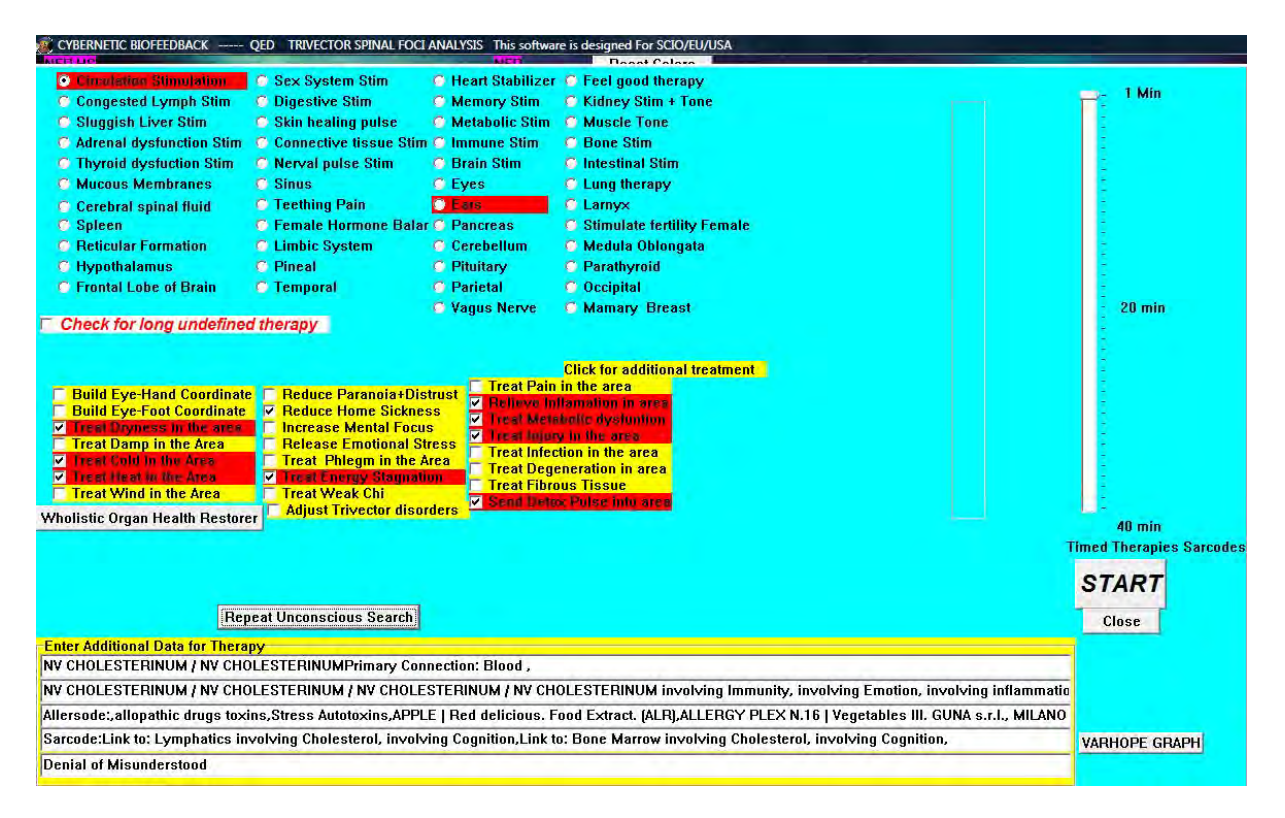

### <span id="page-27-0"></span>**10 Nutrition Panel**

Access from the Spinal Screen

Or

Click on Program from the top menu bar in the main test panel.

Click Nutrition and Homeopathy Feedback

Click Calculate, Strike this Key First

Click OK

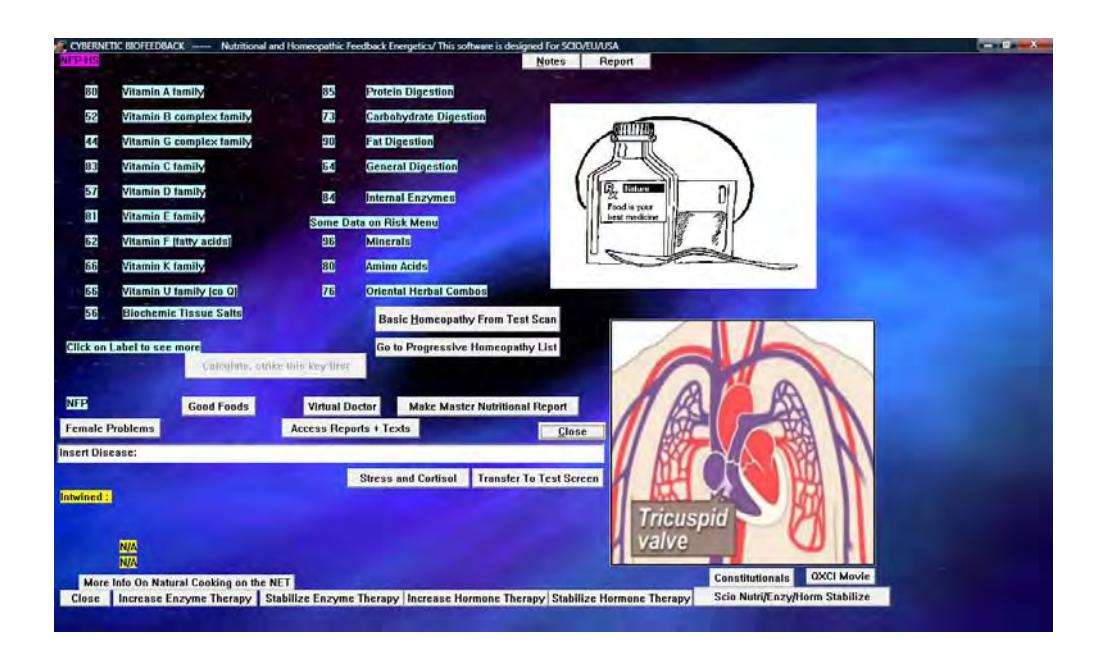

#### <span id="page-28-0"></span>**10.1 Basic Homeopathy**

Click Basic Homeopathy from Test Scan Click Possible Concerns – suggested remedies in blue – the higher the more necessary Click Best BioPhysical Similar – suggested remedies in white Click Best Mental Emotional Similar – suggested remedies in blue Click Energetic Similar – suggested remedies in white Click Treat Top Items Click Constitutional Click Constitutional Subspace Search Double click on the item for therapy Resonance and Coherence ideal at 100 Click Close to exit

#### <span id="page-28-1"></span>**10.2 Progressive Homeopathy List**

Click Progressive Homeopathy List

Click Search for Best Single Similar

Click Close to exit

### <span id="page-29-0"></span>**10.3 Scores on the Nutrition Panel**

Click on any of the following categories:

Vitamin A family, Vitamin B family, Vitamin C family, Vitamin D family, Vitamin E family, Vitamin F family (fatty acids), Vitamin K family, Vitamin U family (CoQ), Biochemic Tissue Salts, Protein Digestion, Fat Digestion, General Digestion

Items over 100 are significant

Click on Nutrienergy Balance for overall treatment

Click on items for individual treatments

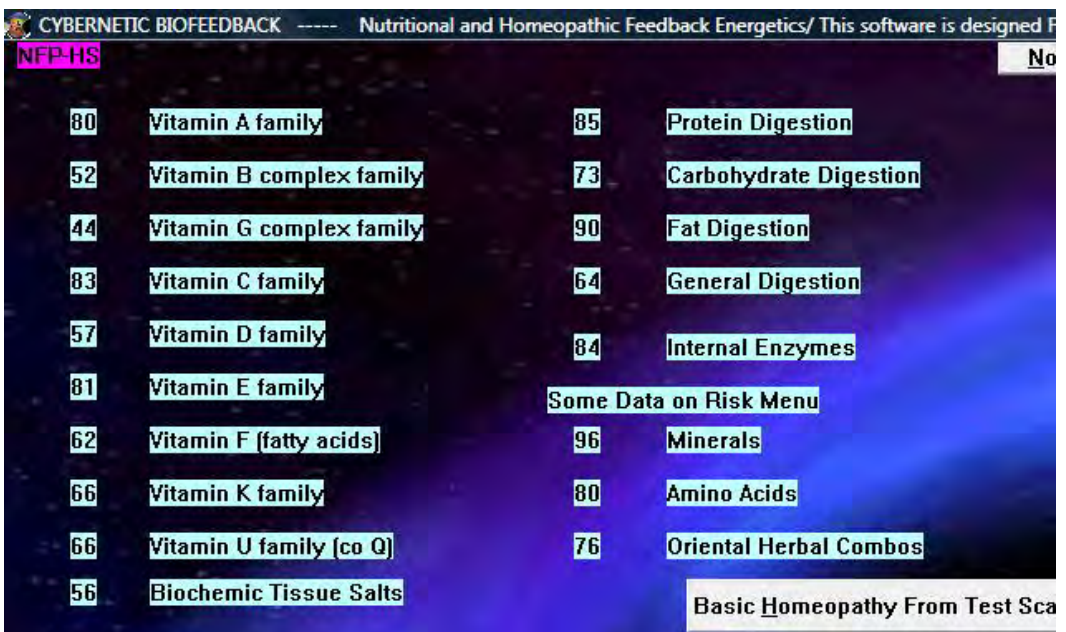

### <span id="page-29-1"></span>**10.4 Internal Enzymes**

Click Internal Enzymes

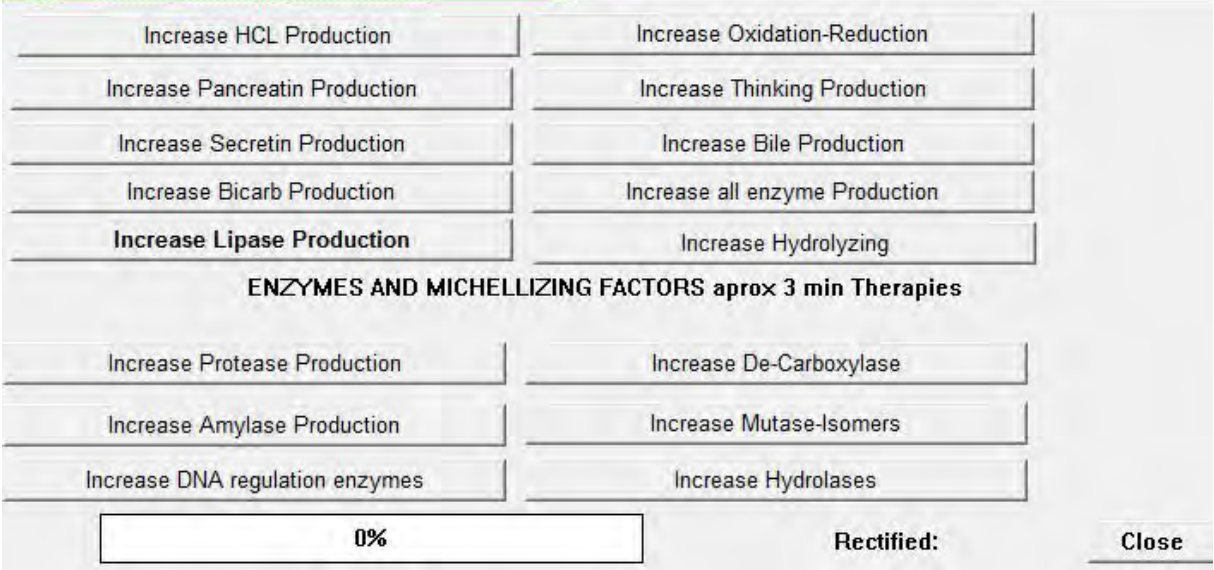

Click on highlighted item.

Rectify to 100

Click Close.

#### <span id="page-30-0"></span>**10.5 Female/Male Problems**

Click Female/Male Problems

Do you wish to use the questions?

Click Yes/No

Valuable information in the panel. Highest number is relevant.

Set time

Click Hormone Balance

Set time

Click Ovaries/Prostate Balance

Or click on item for individual therapy.

### <span id="page-30-1"></span>**10.6 Stress and Cortisol**

Click Stress and Cortisol

Do you wish to use the questions?

Click Yes/No

Valuable information in the panel. Highest number is relevant.

Set time

Click Adrenal Balance

Or click on item for individual therapy.

#### <span id="page-31-0"></span>**10.7 Good Foods**

Click good foods for nutritional advice

#### <span id="page-31-1"></span>**10.8 Special Therapies**

Click Increase Enzyme Therapy Click Stabilize Enzyme Therapy Click Increase Hormone Therapy Click Stabilize Hormone Therapy Click SCIO Nutri/Enzyme/Horm Stabilize for a special SCIO Therapy On the SCIO is Working panel click Start Nutri/Enzyme/Horm Stabilize Wait until rectification reaches 98 to 100 Click End Nutri/Enzyme/Horm Stabilize Click Close

#### <span id="page-31-2"></span>**10.9 Make Master Nutritional Report**

Click Make Master Nutritional Report before exiting the Nutrition panel.

Creates the Nutrition report and adds it to the main patient report.

# <span id="page-31-3"></span>**11 Hyper Reactivity Training (Allersodes)**

Click Allersodes in Spinal panel

Click Test Hyper- Reactant Groups Again – stressors are higher than 100

Click Individual Hyper – Reactants

Click Yes to empty the report

Organize Hyper – Reactants by Value and double click to add to the report

### <span id="page-32-0"></span>**11.1 Testing one item:**

Highlight the item

Click Individual Test

If the number is over 75, it may suggest an inflammatory reaction.

#### <span id="page-32-1"></span>**11.2 Testing two items**

Highlight one item and write the name of the second item in the purple box

Click Individual Test

#### <span id="page-32-2"></span>**11.3 Adding to the report**

Click Hyper-Reactant Report Click Current Examination Report

Click OK

Click Save Examination

Click Close to exit

### <span id="page-32-3"></span>**11.4 Hyper-Reactant Chart**

Click Hyper-Reactant Chart

Click Therapy and select an appropriate therapy

Close to exit

#### <span id="page-32-4"></span>**11.5 Desensitization**

Click Hyper Reactant Therapy

Enter all data

Check the additional information

Click Load Allersode Report items

Set the time

Click Start Desensitization

Click OK when applicable

Click Invert Allergen from Test Tray to neutralize an item. This outputs the opposite identical frequency.

Click Amplify Allergen of the Test to amplify herbs, nutrients etc. It increases the original frequency.

Click Close 3 times to exit and return to Allersode panel.

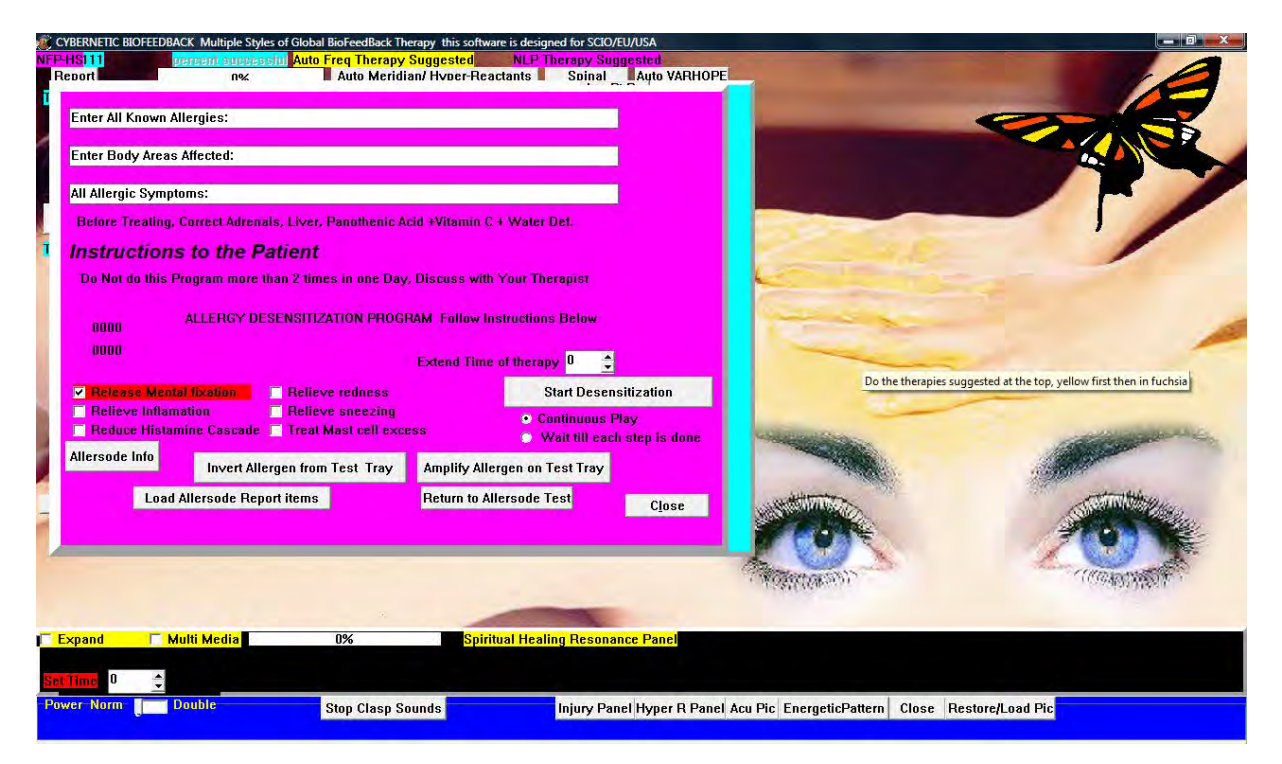

### <span id="page-33-0"></span>**11.6 Other Hyper – Reactant Applications**

Click on Phenols by value

Highlight a phenol

Click Treat Phenol Indicated

Click on Hyper Reactant Document for information about allergies.

Click on Leaky Gut Rx to access further information about natural cures.

Click Emotional Link to see most probable emotion involved with the allergy.

# <span id="page-33-1"></span>**12 NLP (Neuro Linguistic Programming)**

Click Programs in the main test panel

Select NLP Emotional Growth Stress Reduction

or

From Virtual Doctor Panel, click Connect to Emotion + NLP

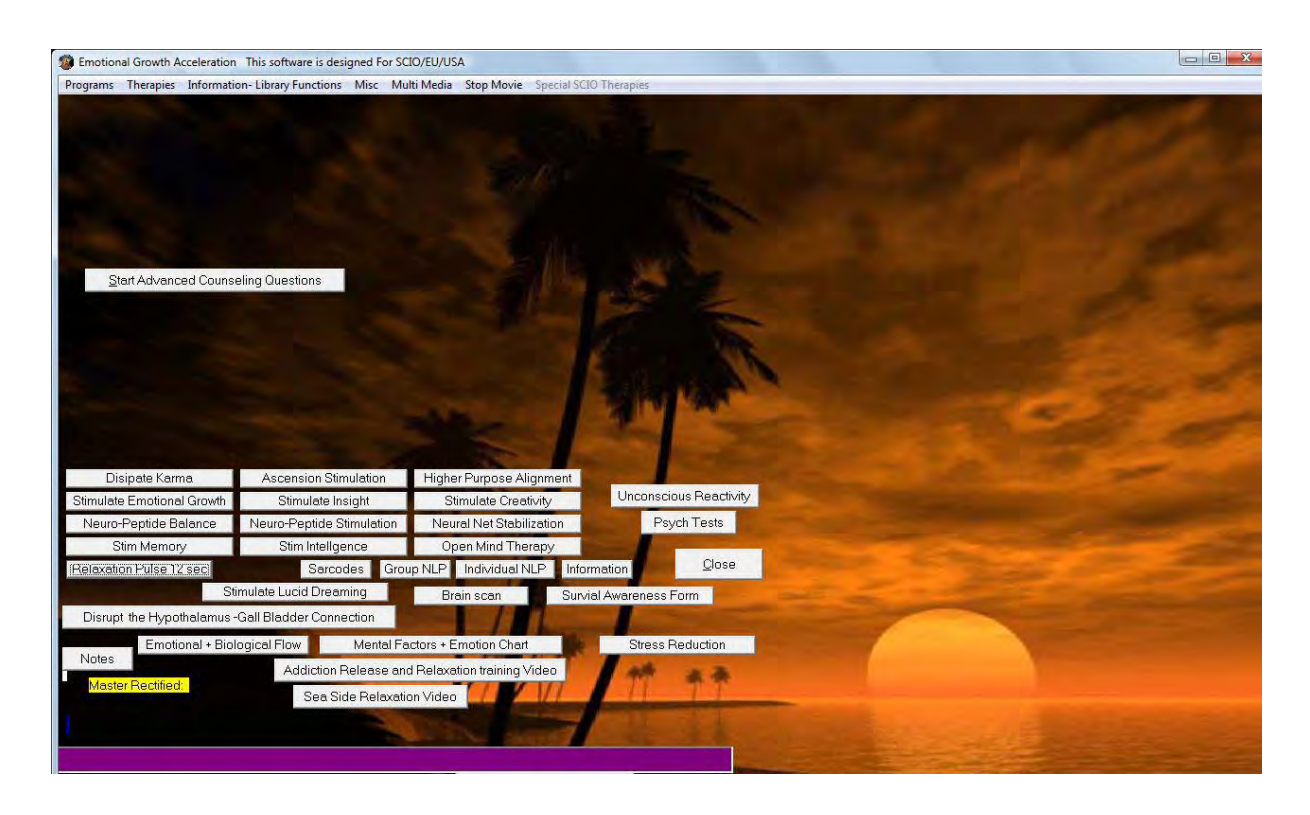

### <span id="page-34-0"></span>**12.1 Emotional and Biological Flow**

Click Emotional and Biological Flow

Enter Focal Concern

Click Treat and Test Flow Charts for balance therapy

Red indicates unhealed scars and what the issues may be. White indicates the area with most stress (where the issues are located)

Click Super Conscious Pick Affirmation

Click Close to exit

#### <span id="page-34-1"></span>**12.2 Unconscious Choice**

Click Therapies from the top menu bar

Click Unconscious Choice of Therapy

Double click on suggestion to apply therapy

### <span id="page-34-2"></span>**12.3 Mental Factors and Emotion Chart**

Click Mental Factors and Emotion Chart

Click Value of Emotions

Double click on special emotion to add to hold tray. Click 10 sec Zap Emotions

Click Value of Neurotransmitters

Double click on special neurotransmitter to add to hold tray. Click 10 sec Zap Neurotrans.

Click Make Emotion Chart

Click Show Emotion and Neuro Trans Chart

Click Therapy on the top menu bar

Select appropriate therapy

Click Close to exit

#### <span id="page-35-0"></span>**12.4 Covert Thought Pattern**

Click Covert Thought Pattern in Mental Factors and Emotion Chart panel

Click OK

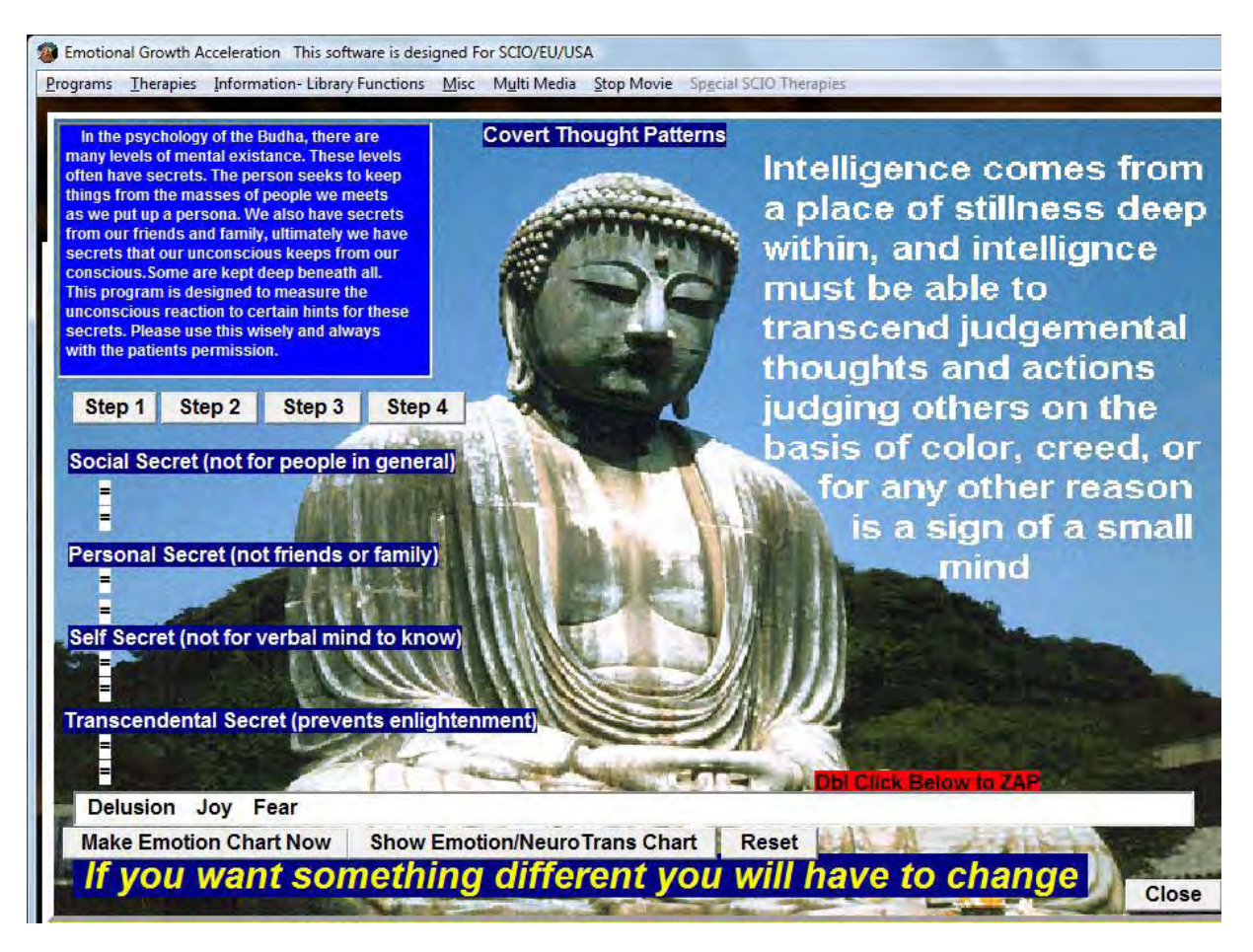

Click Step 1

Click Step 2

Click Step 3

Click Step 4

Double click on each emotion to load in the hold tray

Double click the items in the tray to balance

Click Build Enlightenment and Mental Powers

Click Start

Wait until rectification is above 95

Click End Therapy

Click Close

C Close to exit

#### <span id="page-36-0"></span>**12.5 Unconscious Reactivity**

Click Unconscious Reactivity Enter the desired age Click Start Click Disease Type and check the appropriate boxes. Click Close. Click Disease Path Click Treat Emotional Profile Above Click Emotional Profile for Time Set at Right (set the time) Double click on items appearing below for therapy Enter a question and click Yes or No Unconscious Reaction Test Click Affirmation for subconscious choice Click Close to exit

### <span id="page-36-1"></span>**12.6 Individual NLP**

Click Individual NLP

Enter information

Select the type of concern

Click Start NLP Interface

Click OK

Click Close to exit

### <span id="page-37-0"></span>**12.7 Group NLP**

Click Group NLP

Ask the questions to start a conversation in the group

#### <span id="page-37-1"></span>**12.8 Brain Scan**

Click Brain Scan

Click Brain Scan for Nutrition – nutritional hints

Double click on any area to treat – rectify above 85.

#### <span id="page-37-2"></span>**12.9 Special SCIO Therapies**

#### <span id="page-37-3"></span>**12.10Stress Reduction**

Click Stress Reduction Click OK Enter the information Set the time Click Start or Treat

#### <span id="page-37-4"></span>**12.11Disrupt the Hypothalamus – Gall Bladder Connection**

Click Disrupt the Hypothalamus – Gall Bladder Connection for weight loss.

#### <span id="page-37-5"></span>**12.12Survival Awareness Form**

Click Survival Awareness Form

Shows conflicts, causes and additional information of the present situation. Present is in yellow, causal is in purple, conflict in green.

Click Expand SAF in detail. Click on relevant emotions

Click Go to Meta Program 1 chart. Click on relevant emotions

Click Meta Analysis 2. Primary problems are in red, secondary are in blue. Enter Concern.

Click Treat Color Items

Click Close to exit

#### <span id="page-38-0"></span>**12.13Sarcodes**

Click Sarcodes

Click Mental Foci to reveal the sarcode most involved with stress

Click Stim Foci for treatment

Double Click for therapy on individual items (higher than 100 or lower than 50)

#### <span id="page-38-1"></span>**12.14Other NLP Functions**

- Dissipate Karma
- Ascension Stimulation
- Higher Purpose Alignment
- Stimulate Emotional Growth
- Stimulate Insight
- Stimulate Creativity
- Neuro-Peptide Balance
- Neuro-Peptide Stimulation
- Neuro-Net Stabilization
- Stim Memory
- Stim Intelligence
- Open Mind Therapy

# <span id="page-38-2"></span>**13 Muscular Re-Education for Athletes**

Click Program form the top menu bar

Click Muscular Re-Education for Athletes

#### or

From Spinal panel, click Sports Programs

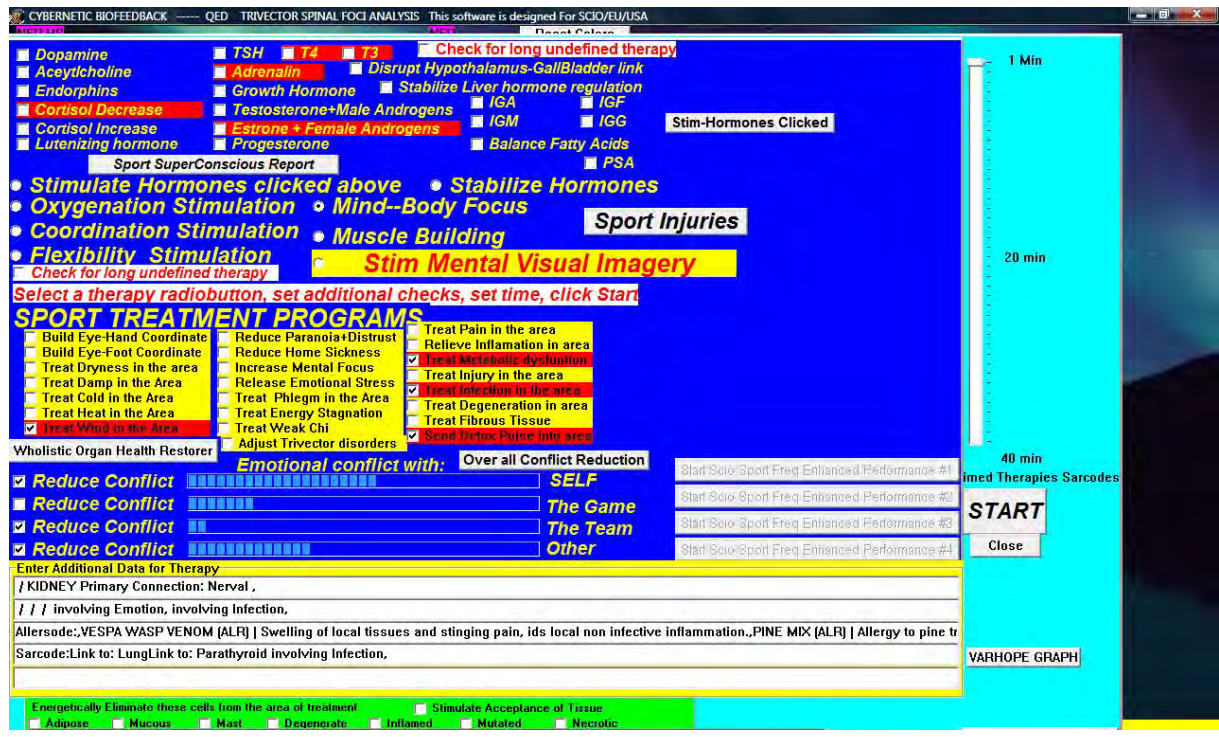

#### Enter additional data

Click Hormones in red on the top of the panel

Click Stimulate Hormones Clicked

Select a therapy

Check additional boxes

Set the time

Click Start

Check one box or all and click Overall Conflict Reduction

#### <span id="page-39-0"></span>**13.1 SCIO Sport Enhancement**

Click SCIO Sport Freq Enhancement 1 to 4

Click Start SCIO Sport Freq Enhancement

Wait until rectification is above 98

Click End SCIO Sport Freq Enhancement

### <span id="page-40-0"></span>**13.2 Sport Injuries**

Describe the injury fully Check additional boxes Click Start Short Injury Repair – repeat until Repair Completed for Today Click SCIO Sport Anti Inflammatory/Injury Rx 1 to 4 Click Start Sport Anti Inflammatory/Injury Rx Wait until rectification is above 98 Click End Sport Anti Inflammatory/Injury Rx

# <span id="page-40-1"></span>**14 Universal Biofeedback Therapy**

From the main test panel, click Programs.

Select Universal Biofeedback Therapy from the drop down menu

First therapy suggested is in yellow, second is in purple.

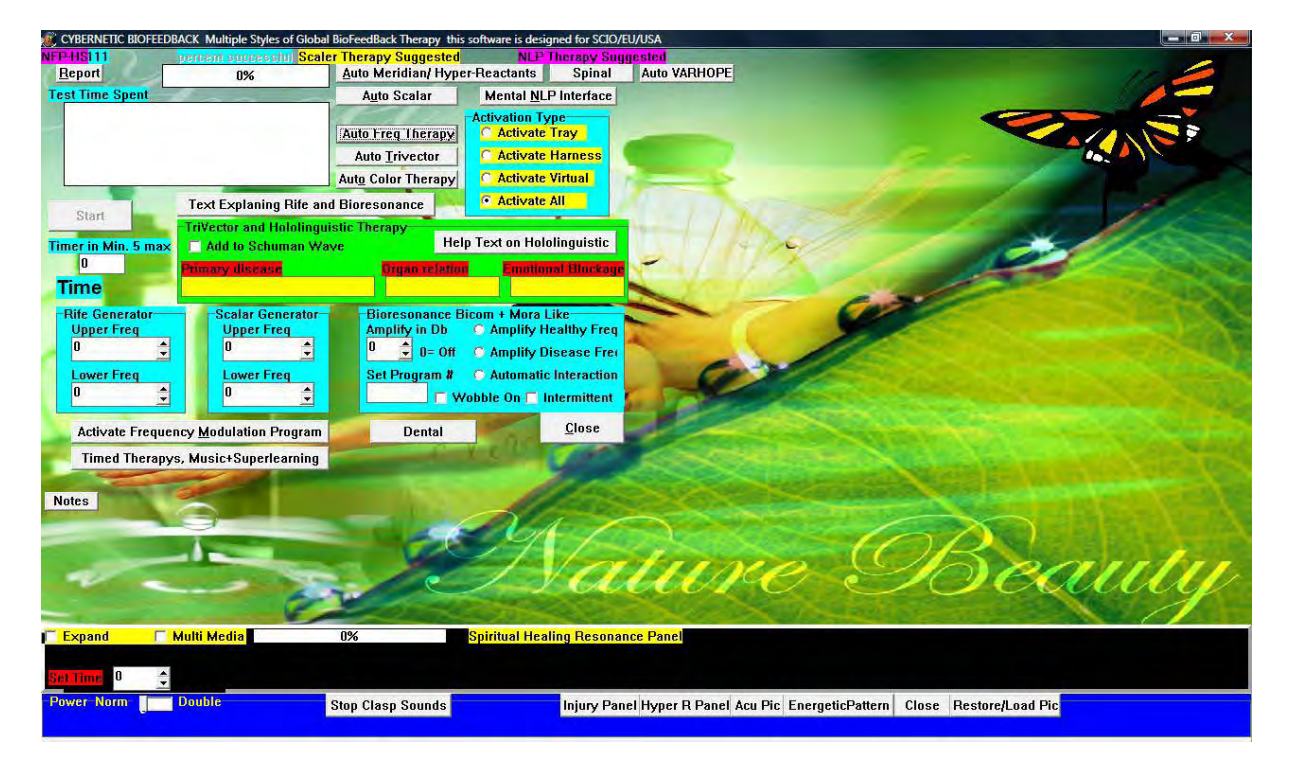

### <span id="page-40-2"></span>**14.1 Trivector and Hololinguistic Therapy**

Click Add to Schuman Wave

Enter the Primary Disease, Organ Relation and Emotional Blockage

It is an individual wave to the therapies.

### <span id="page-41-0"></span>**14.2 Auto Meridian/Hyper-Reactants**

Click Auto Meridian/Hyper-Reactants

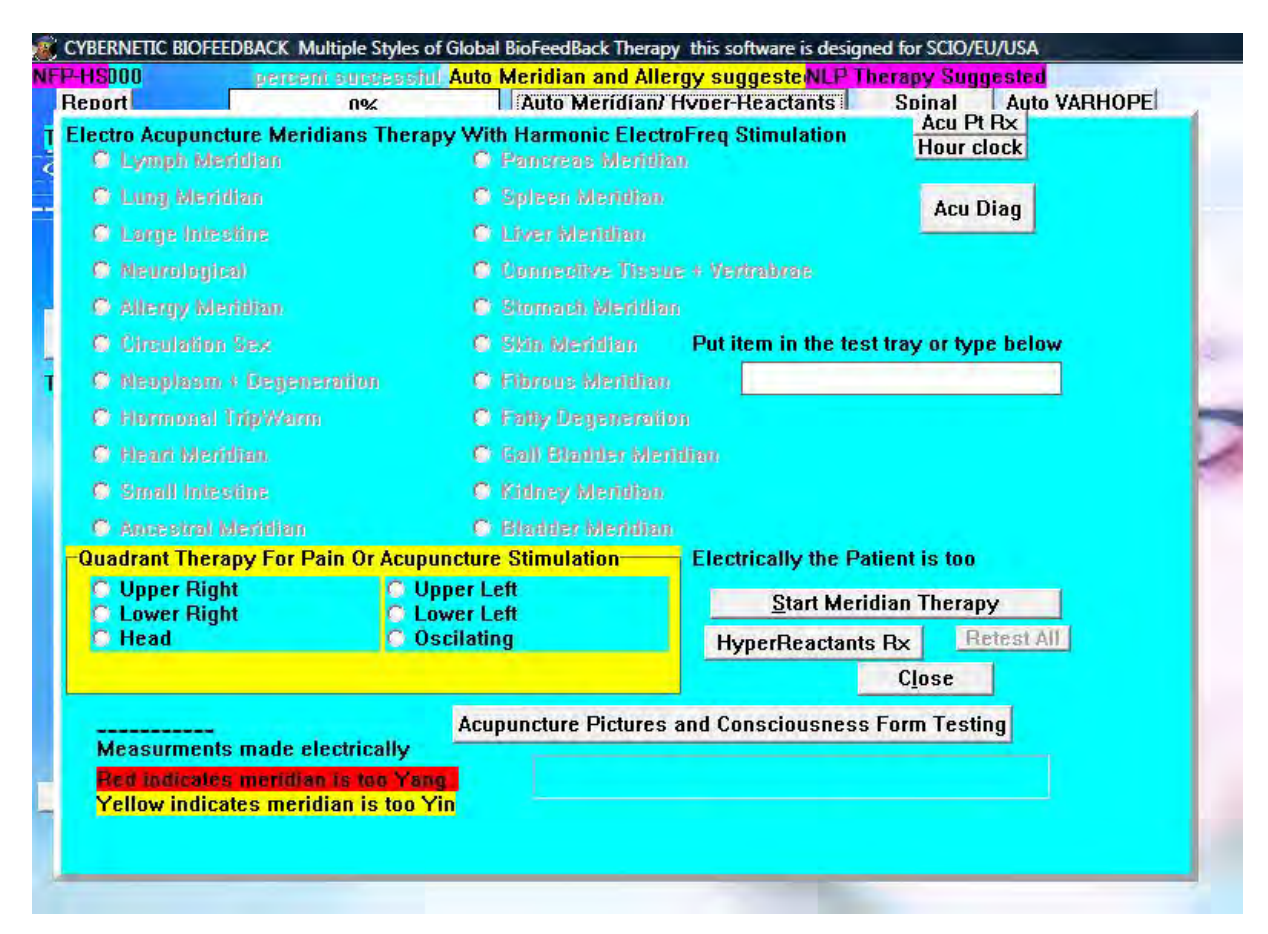

Click Start Meridian Therapy (Black shows blocked meridians)

Yang: infection, allergy and/or over stimulation

Yin: weakness, deficiency and/or under stimulation

Click Retest All

Read the information in the purple screen.

#### <span id="page-41-1"></span>**14.2.1 Acupoint Rx**

Click Acupoint Rx

Select one of the buttons in the pink area

Click Treat and Scan for each button

Type in name into Area of Treatment (Treat button will appear)

Click Treat for a 10 second therapy

or

Click 20 sec Rx of the item below

### <span id="page-42-0"></span>**14.2.2 Cranial Sacral**

Click Cranial Sacral in the Acupoint Rx panel

Click Test and Treat All

Click on dark items in Electromagnetic Therapy until rectified

Click Close to exit

#### <span id="page-42-1"></span>**14.2.3 Acu Diag**

Click AcuDiag (the Repair All key is activated)

Click Repair All

Click Close

#### <span id="page-42-2"></span>**14.2.4 Acupuncture Pictures and Consciousness Form Test**

Click Acupuncture Pictures and Consciousness Form Test

Click Super Conscious Search for Point

Click Test + Treat until resonance and coherence are close to 100

or

Click on Acupoint in the Auto Meridian Panel and treat all points on the bottom of the panel

Click on consciousness Form Test

Click on Take Acu Points from Acu Screen

Enter psychic problem and physical problem (if known)

Click Start

Boxes where it says 11 are empty boxes we can put other Acu Points in.

#### <span id="page-42-3"></span>**14.2.5 Test the Meridians to an Item**

Click in the white box

Put nutrient on the test plate

Click Test the Meridians to an Item

White highlights indicate the positively responsive meridians.

#### <span id="page-43-0"></span>**14.2.6 Quadrant Therapy for Pain or Acupuncture Stimulation**

Click Check Quadrants for Disturbances

Click the button next to a quadrant to start the therapy

#### <span id="page-43-1"></span>**14.3 Auto Scalar**

Click Auto Scalar in the Therapy panel

Click Treat All

or

Click on specific chakra for individual therapy

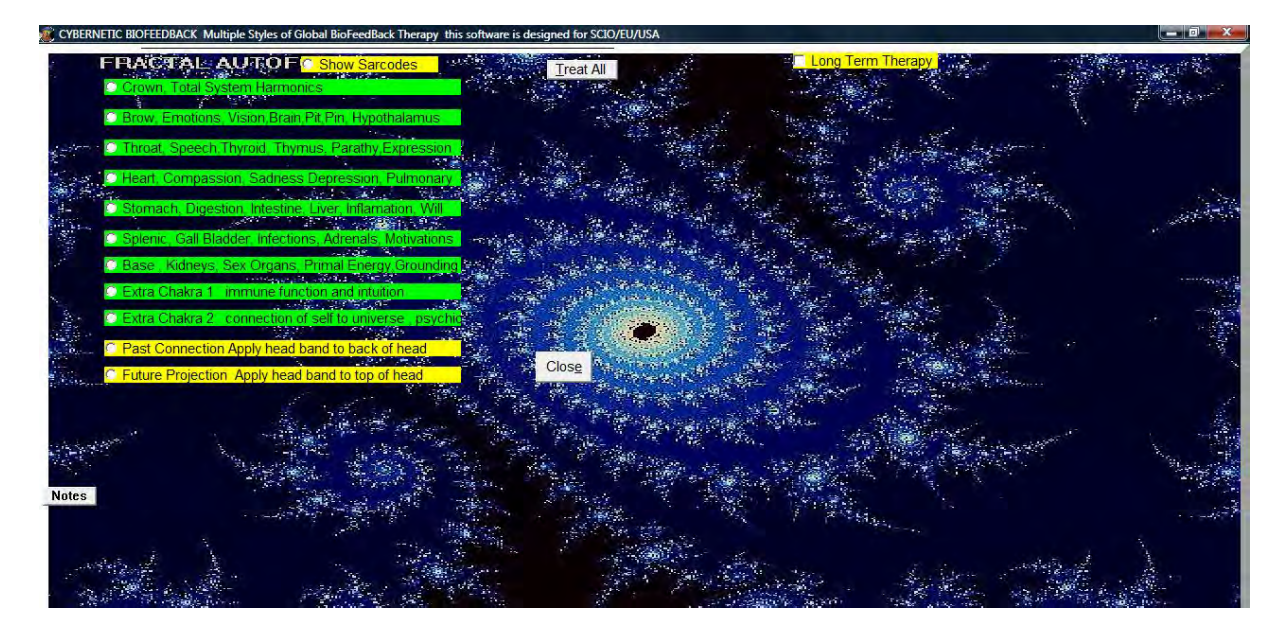

### <span id="page-43-2"></span>**14.4 Auto Frequency Therapy**

Click Auto Freq Therapy in the Therapy panel

Click Start

Click Retest Treat All

Black shows blockages. Click on black points until they say Corrected.

Click Energetic Profile

Mark the appropriate boxes for injury repair.

Click Injury Repair until it says Injury Repair Completed for Today (no more than 5 times)

Click Emotion Stress/Electrical Imbalance until Repeated for Today

Click Auto Aggressive Immune Dysfunction until Repeated for Today

Click Cellular Vitality Disorder until Repeated for Today

Click Phase Aberration Present until Repeated for Today

### <span id="page-44-0"></span>**14.5 Auto Trivector Therapy**

Click Auto Trivector in the Therapy panel

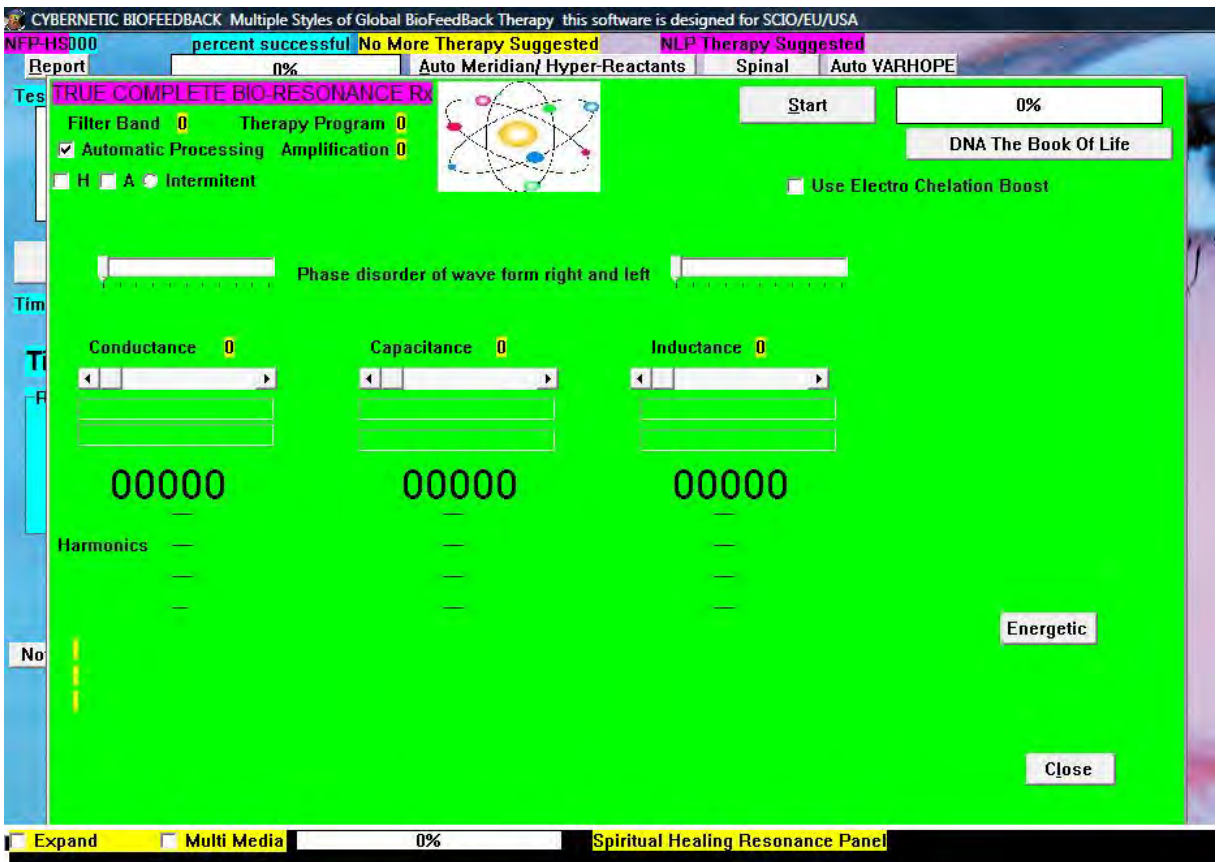

Click Start

Click Prepare for Special Treatment if therapy not complete

Click Start

Additional hints at the bottom of the screen.

#### <span id="page-44-1"></span>**14.5.1 DNA the Book of Life**

Click DNA the Book of Life

Click Attempt Short Electrical Repair

Click Scan and Repair Genes

Click DNA Tingle

Click DNA Teliomere Repair – stabilizes DNA Strands - good for aging. Can run 10-15 minutes.

Click Scan and Repair Genes until rectified over 85.

#### <span id="page-45-0"></span>**14.6 Auto Color**

Click Auto Color in the Therapy panel

Click Start Color Therapy

Click End Color Therapy

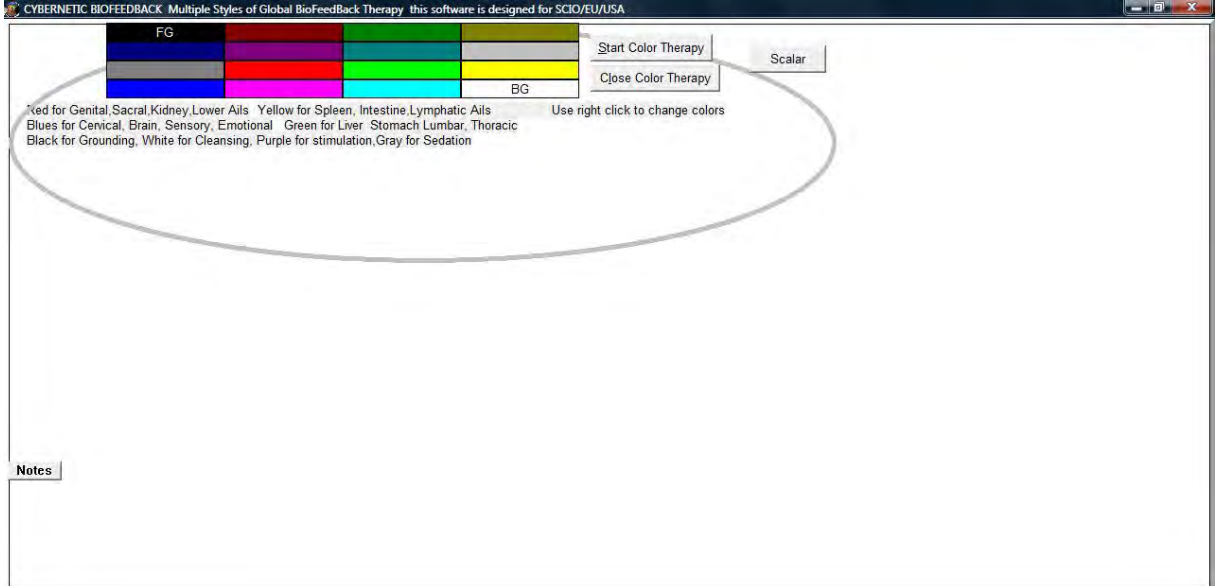

# <span id="page-45-1"></span>**15 Timed Cybernetic Feedback Therapy, Music and Superlearning**

Click Programs form the main test panel

Click Timed Cybernetic Feedback Therapy, Music and Superlearning from the drop down menu

#### <span id="page-45-2"></span>**15.1 Timed Treatments**

Click Timed Treatments Click Enable Timed Therapy Back shows the subconscious choice

Click Add Additional Therapy to enter additional data

Click Check for Therapy to continue Indefinitely

Set the Time and choose a therapy

Start Degeneration Treatments activates SCIO Degeneration Treatment 1, 2, 3, 4 and SCIO Anti Inflammation/Injury Rx 1, 2, 3, 4.

Click on the therapy.

Click Start.

When Rectification reaches close to 100 click End

Click Close

Click Blood Sugar Disorders

Click on all new buttons until rectified.

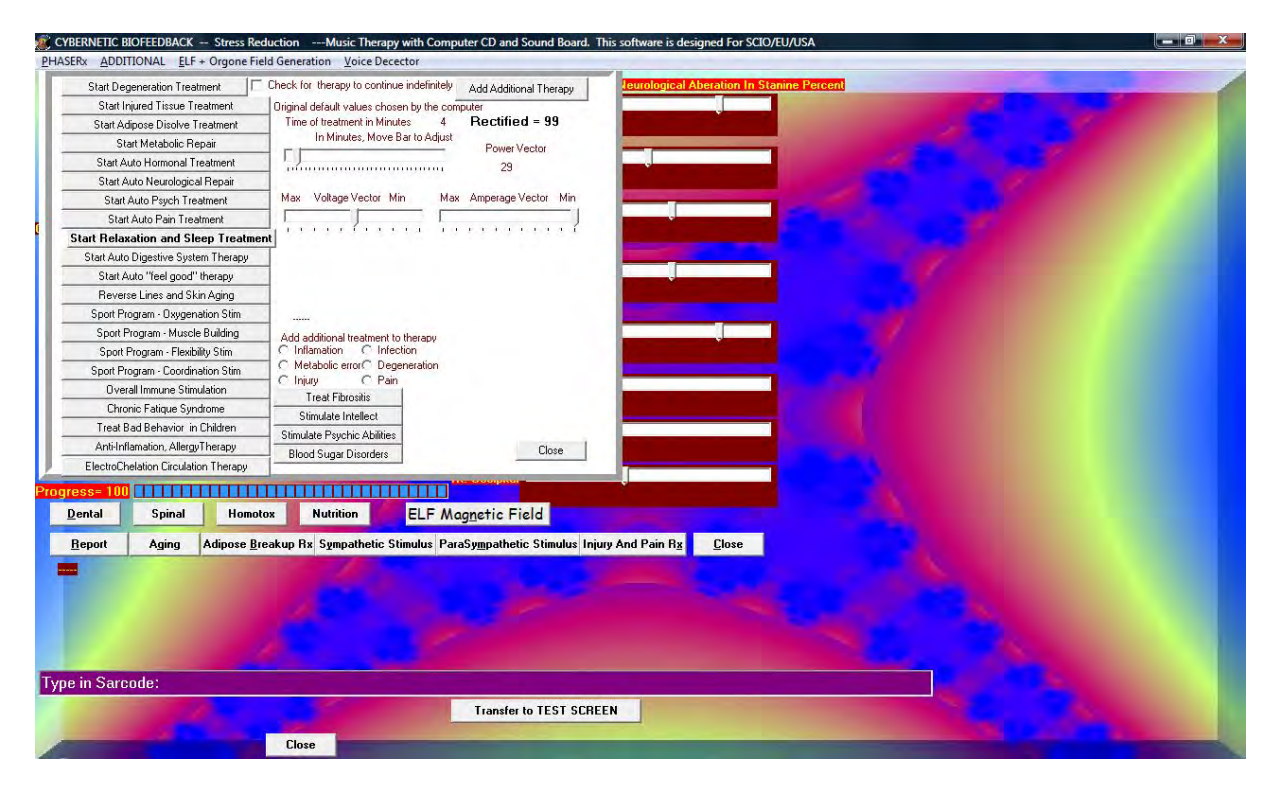

#### <span id="page-46-0"></span>**15.2 Enhanced Learning**

Click Enhanced Learning

Select the skill

Set the time

Click Start Superlearning

Or

Click Start SCIO Superlearning

Click Close to exit

#### <span id="page-47-0"></span>**15.3 Quick Check of Phase**

Click Quick Check of Phase Click Virtual Quick Check The higher the number the bigger the problem Rectify to 0.

### <span id="page-47-1"></span>**15.4 Other options**

Adipose Break Up Rx – 10 min therapy Sympathetic Stimulus– 10 min therapy Para Sympathetic Stimulus– 10 min therapy Injury Pain Rx– 10 min therapy Virtual Superlearning– 20 min therapy Harmonic Therapy /Virtual Harmonic longer treatment for balancing the hemispheres of the brain Homeopathic Superimposion to add a remedy to the treatment

#### <span id="page-47-2"></span>**15.5 Elf Magnetic Field**

Click Elf Magnetic Field Select Bio-growth, Universal Awareness or Spiritual Harmony Set the field size Enter a positive though Click Activate Orgone Field Click Close to exit

### <span id="page-47-3"></span>**16 Homeopathic Activation**

Click Program in the main test panel

Click Feedback Homeopathic Activation from the drop down menu

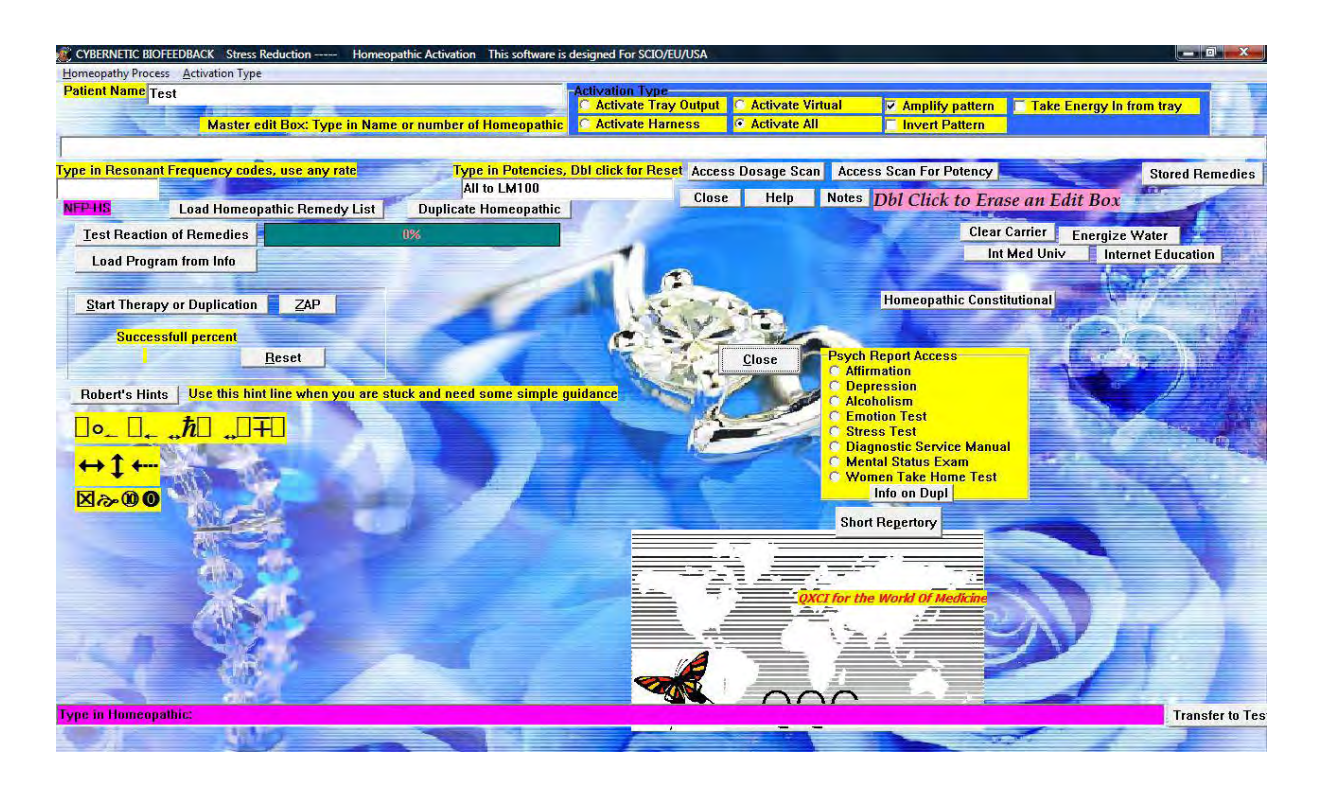

#### <span id="page-48-0"></span>**16.1 Searching for a homeopathic**

Click Load Homeopathic Remedy List Click Show by Value Double click on name to load Click Close

### <span id="page-48-1"></span>**16.2 Making a signature from the matrix**

Type in or load a remedy from the list Click Access Scan for Potency (what potency to give) Click Start Main Scan (treat options) Double click on potency or type it in the white box. Click Close Click Activate All Put bottle etc. on the tray Click Clear Carrier Click Energize Water

Click Start Therapy or Duplication (Zap if it's not a bottle) Click Test Reactions of Remedies (repeat until close to 100) Repeat the two steps if necessary

### <span id="page-49-0"></span>**16.3 Copying an existing homeopathic**

Place the original homeopathic on the test tray Click Take Energy In from Test Tray Put new bottle on the tray Click Amplify Pattern Click Duplicate Homeopathic Click Test Reactions of Remedies (repeat until close to 100) Repeat the two steps if necessary

#### <span id="page-49-1"></span>**16.4 Allersodes**

Place allersode on the test tray Click Take Energy In from Test Tray Put the new bottle on the tray Click Invert Pattern Click Duplicate Homeopathic Click Test Reactions of Remedies (repeat until close to 100) Repeat the two steps if necessary

#### <span id="page-49-2"></span>**16.5 Dosage Scan**

Click Access Dosage Scan Type in the name of the homeopathic Select the appropriate box Click Start Patient Unconscious Interface

# <span id="page-50-0"></span>**17 Testing an Item on the Test Tray**

Click Retest in the main test panel

Select Test an Item on the Test Tray

Click OK

Place the item on the test tray and enter the name

Click Test and Item on the Test Tray

The Individual Reaction panel appears. Interpret as appropriate.

### <span id="page-50-1"></span>**18 Biofeedback Systemic Relaxation**

Click Program in the main test panel

Select Biofeedback Systemic Relaxation from the drop down menu

Click Biofeedback Systemic Relaxation

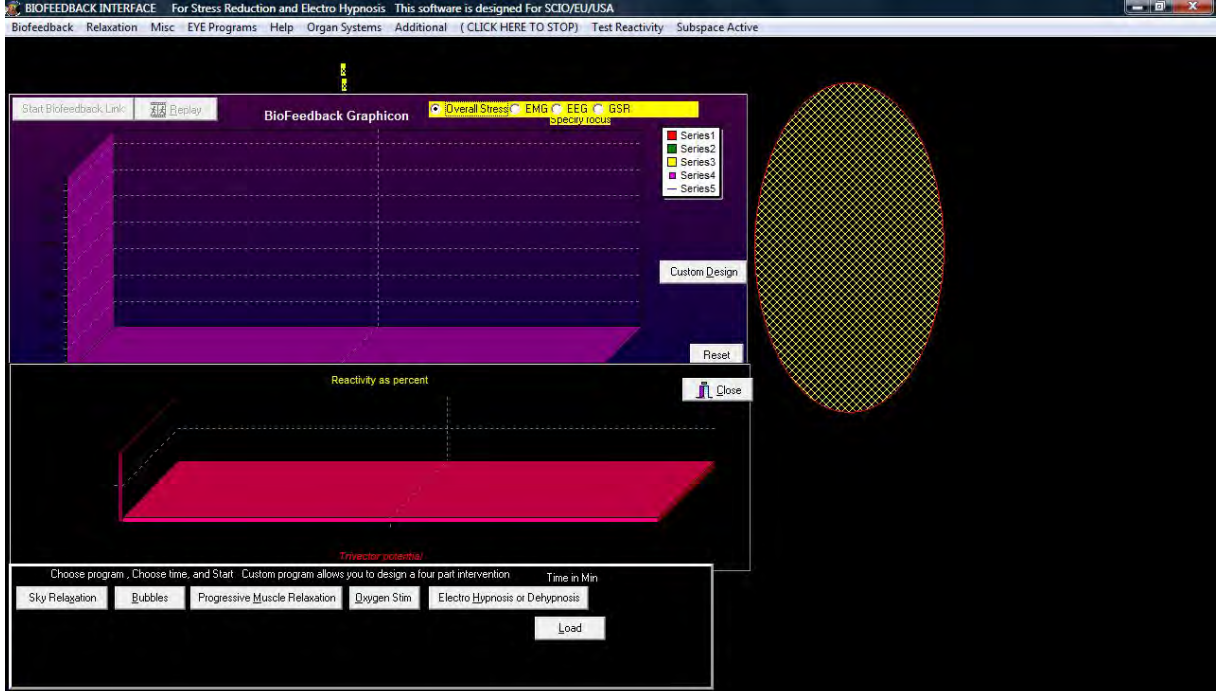

Click Biofeedback form the top menu bar

Select Unconscious Choice of Therapy (choice will appear in yellow)

Select a therapy from the following menus:

Biofeedback, Relaxation, Misc, Eye Programs, Organ Systems, Additional.

Wait until rectification number stops.

Click CLICK HERE TO STOP to end

### <span id="page-51-0"></span>**18.1 Options**

Click Misc from the top menu bar

Select Make Therapies Stronger

Click Misc from the top menu bar

Select Add Piggy Back Therapies

Click Load

Click OK

Click Hide File

# <span id="page-51-1"></span>**19 Body Scan and Face Therapy**

Click Program in the main test panel

Click Body Scan and Face Therapy from the drop down menu

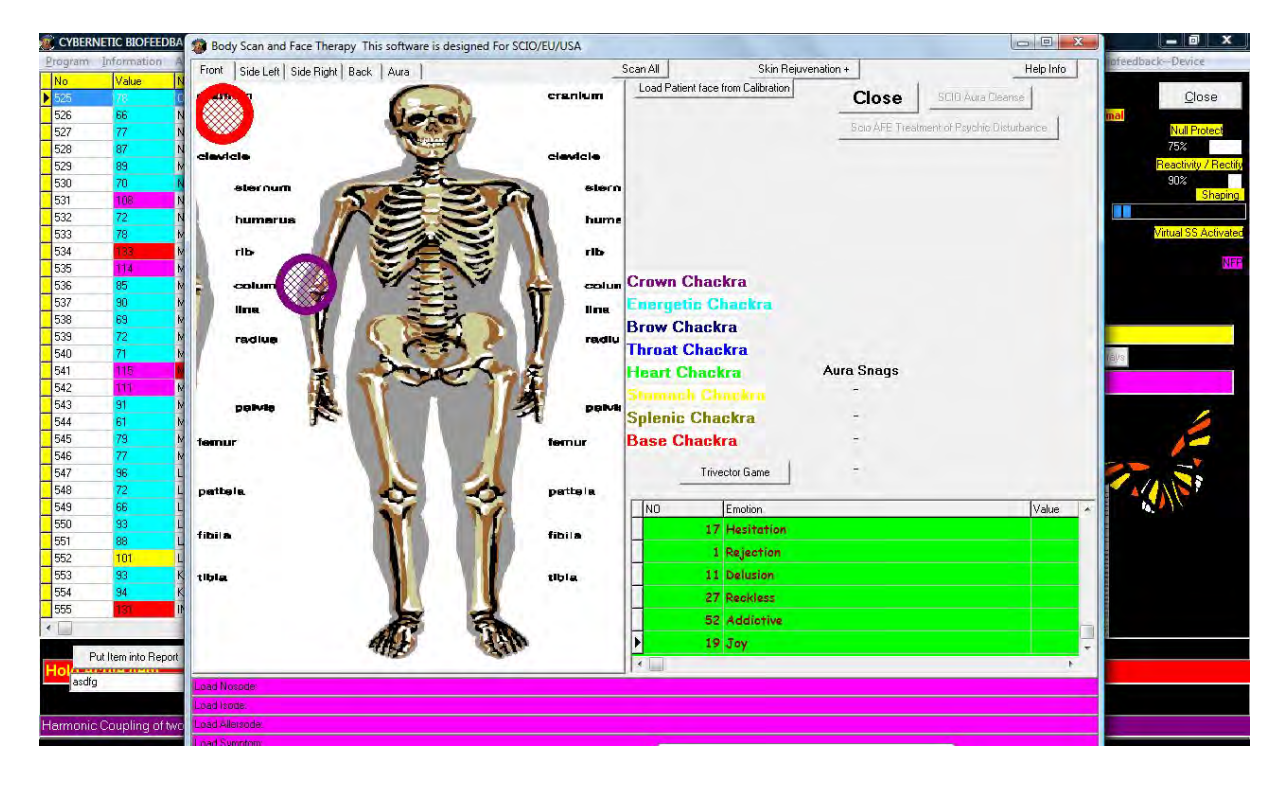

#### <span id="page-51-2"></span>**19.1 Aura Balance**

Click Scan All

Click Treat Foci until the red and purple circles disappear (red – primary problem; purple – secondary problem)

Check all panels to confirm

Click Cybernetic Correction

Click Retest (repeat until colors show)

Square chakra may indicate a pathogen.

Click SCIO Aura Cleanse for further treatment

Click SCIO Treatment of Psychic Disturbance for further treatment

#### <span id="page-52-0"></span>**19.2 Skin Rejuvenation**

Click Skin Rejuvenation

Set the time

Click Test

Click one of the therapies on the panel. (Detox pulse for acne)

Click Close to exit

### <span id="page-52-1"></span>**20 Aging**

Click Program in the main test panel

Click Aging from the drop down menu

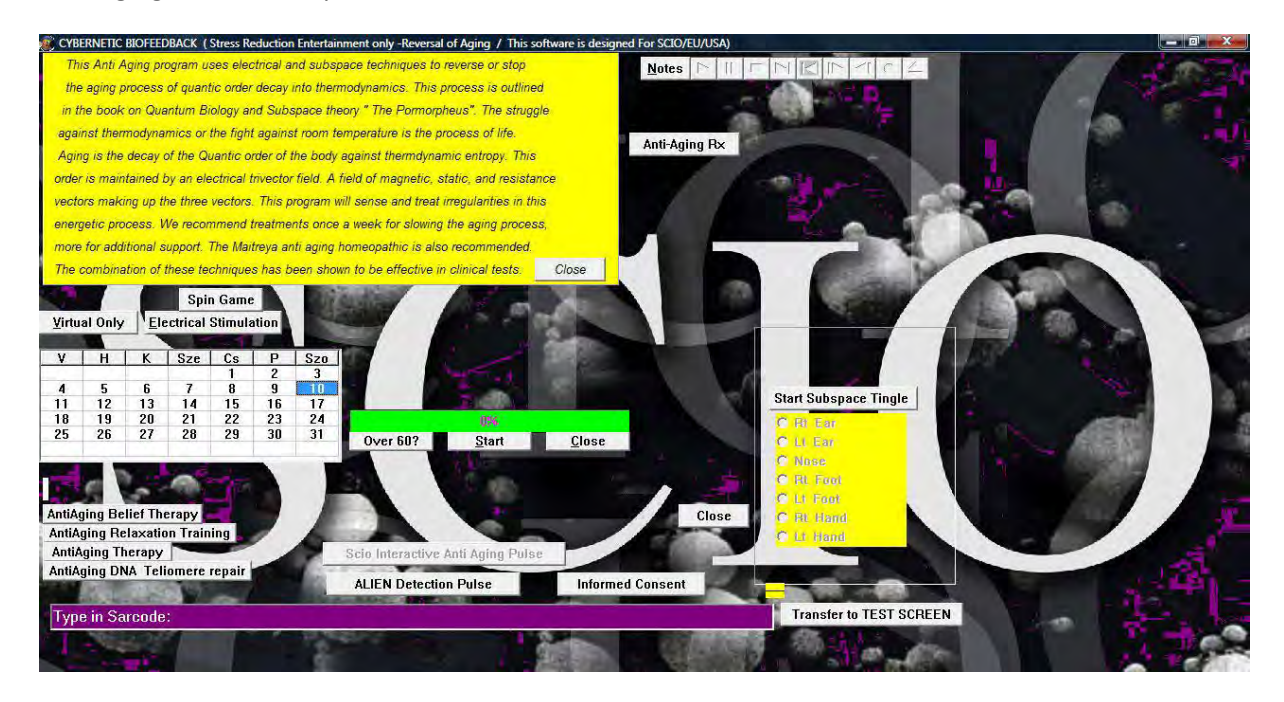

Page 53 of 64 Version 7-7-2010

### <span id="page-53-0"></span>**20.1 Aging**

Click Anti-Aging Rx Click on the highest numbers to rectify Click Close to exit Click Start to rebalance cellular energy Other options: Click SCIO Interactive Anti Aging Pulse Click Anti Aging Belief Therapy Click Anti Aging Relaxation Training Click Anti Aging Therapy Anti Aging Teliomere Repair

#### <span id="page-53-1"></span>**20.2 Past Life**

Click Close on the yellow panel Click on the atom repeatedly Click Past Life Program Enter primary conflict Click Start Unconscious Search Click OK Click Release Conflict Click Close when corrected Click Close to exit

# <span id="page-53-2"></span>**21 Dark Field Analysis**

Click Program in the main test panel Click Dark Field Analysis from the drop down menu

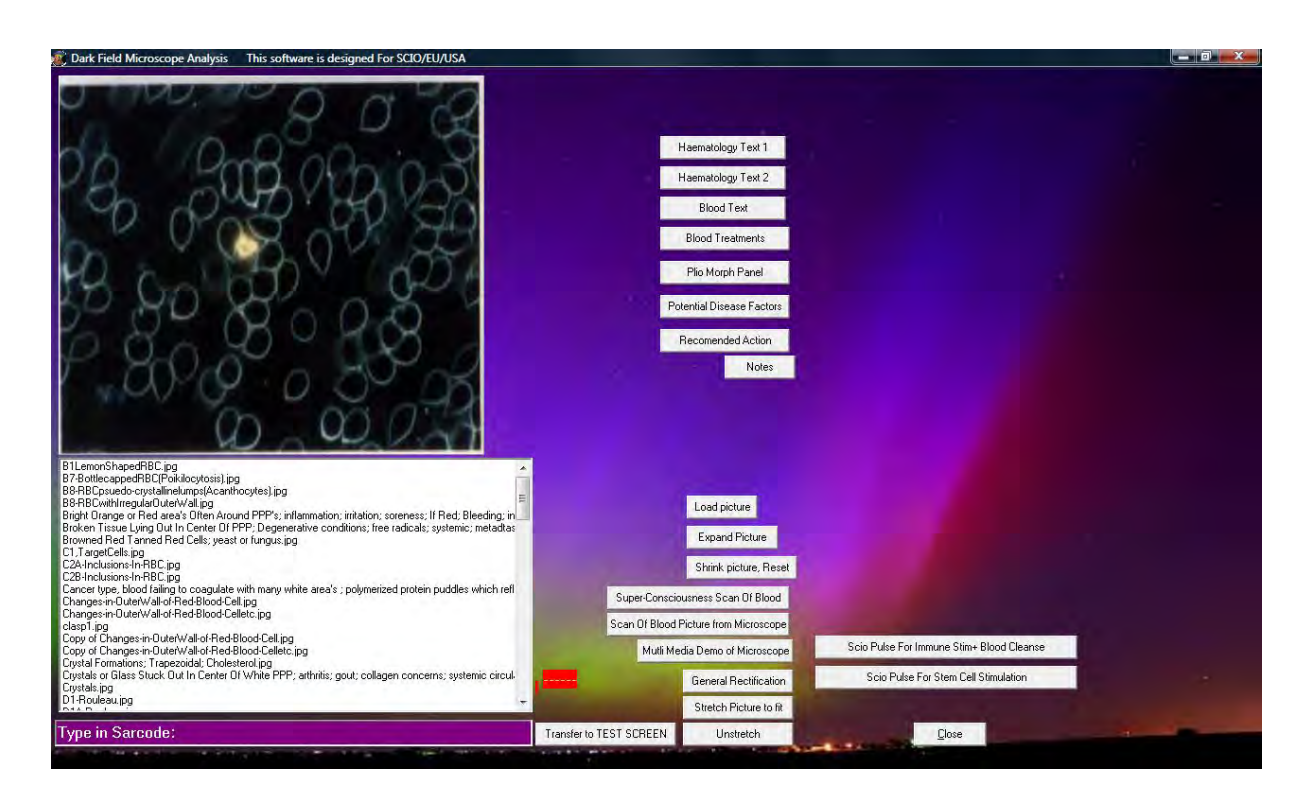

### <span id="page-54-0"></span>**21.1 Blood Treatments**

Click Blood Treatments

Select on condition

Add more data

Set the time

Click Start

Click Close to exit

#### <span id="page-54-1"></span>**21.2 Plio Morph Panel**

Click Plio Morph Panel

Click anything over 100 to treat until rectified above 85

Click Close to exit

### <span id="page-54-2"></span>**21.3 Potential Disease Factors**

Click Potential Disease Factors

A list indicating possible disturbances

### <span id="page-55-0"></span>**21.4 Recommended Action**

Click Recommended Action Click Super-Conscious Scan of Blood Click OK Click on the red item (read explanation) Set the time Click QXCI Treat Item Above Click OK Click Close to exit

### <span id="page-55-1"></span>**21.5 Super Conscious Scan of Blood**

Click Super Conscious Scan of Blood

Click General Rectification

### <span id="page-55-2"></span>**21.6 SCIO Therapies**

a. Click SCIO Pulse for Immune Stim + Blood Cleanse

Click Start Immune + Blood Stim

Rectify until over 95

Click End Immune + Blood Stim

Click OK

Click Close

Click OK

b. Click SCIO Pulse for Stem Cell Stimulation

Click Start Stem Cell Stimulation

Rectify until over 95

Click End Stem Cell Stimulation

Click OK

Click Close

Click OK

### <span id="page-56-0"></span>**22 Chartmaker Color Reports**

Click Information in the main test panel

Click Load Chartmaker Color Reports from the drop down menu

Click OK

Click Load Charts (we have to enter the screens before; the information stored is loaded up)

Click OK

Check the information in every panel

Click Solutions

Click Calculate

Click Super Conscious Search for Therapy

Click Close to exit

Click Close

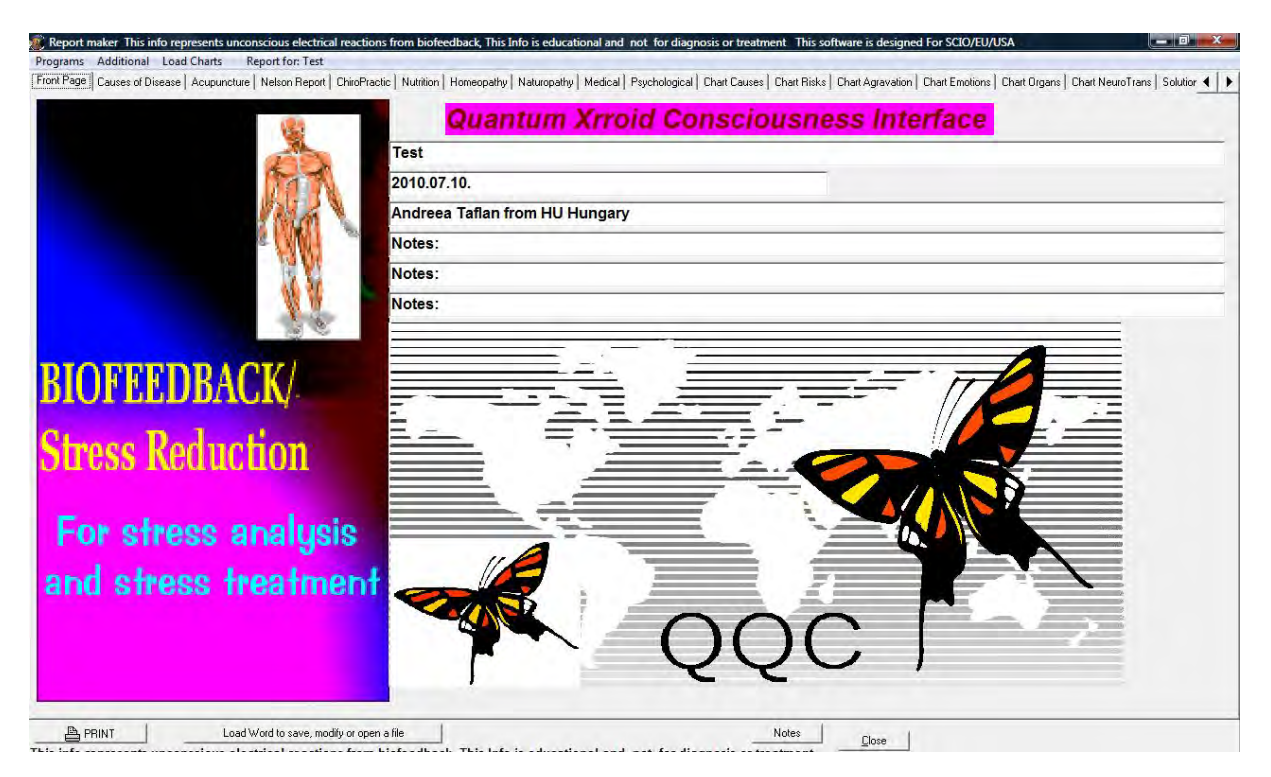

#### <span id="page-56-1"></span>**23 Patient Superconscious Reduction Panel**

Click EPR Enhancements in the main test panel

Click Patient/Client Superconscious Reduction Panel from the drop down menu

Click Start Superconscious Link

Double click on item to zap and view more information

Click Treat All to address all information

Click Close to exit

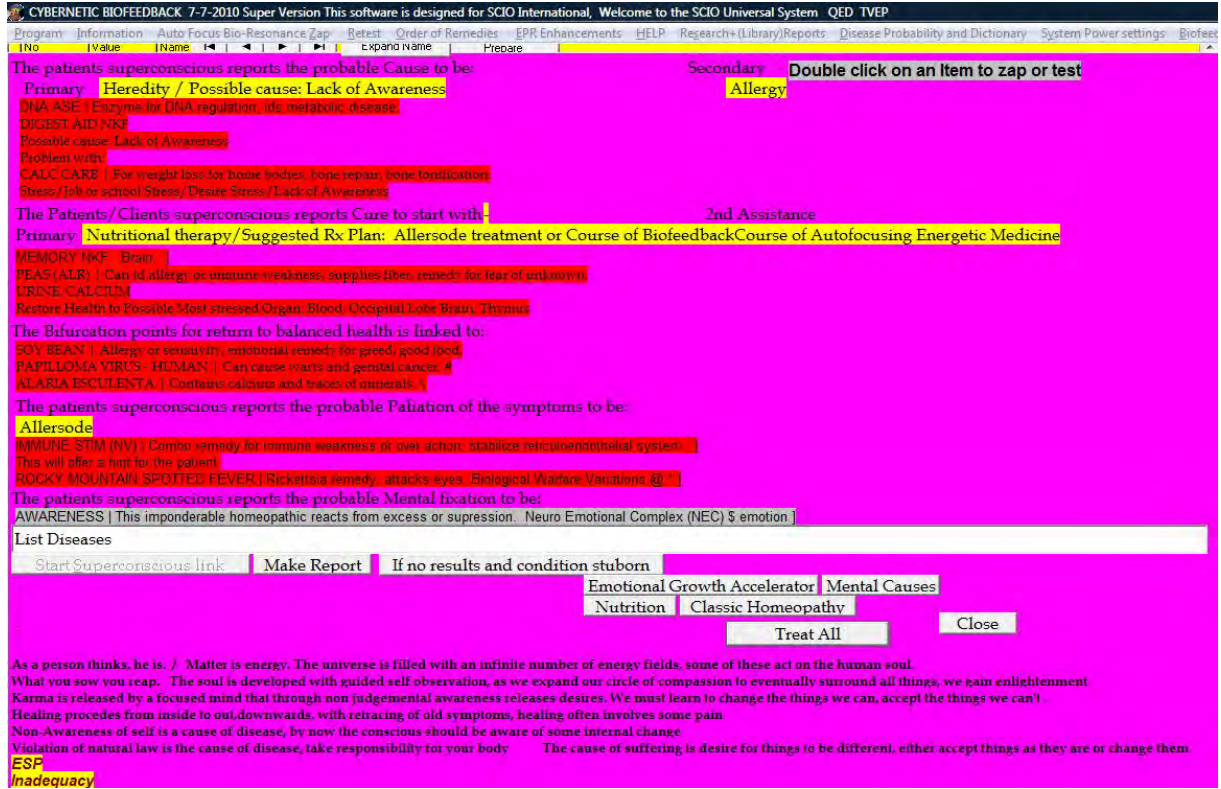

# <span id="page-57-0"></span>**24 Biofeedback Chart**

Click Program from the main test panel

Click Biofeedback Systemic Relaxation from the drop down menu

Click EMG ECG EEG GSR Biofeedback Chart

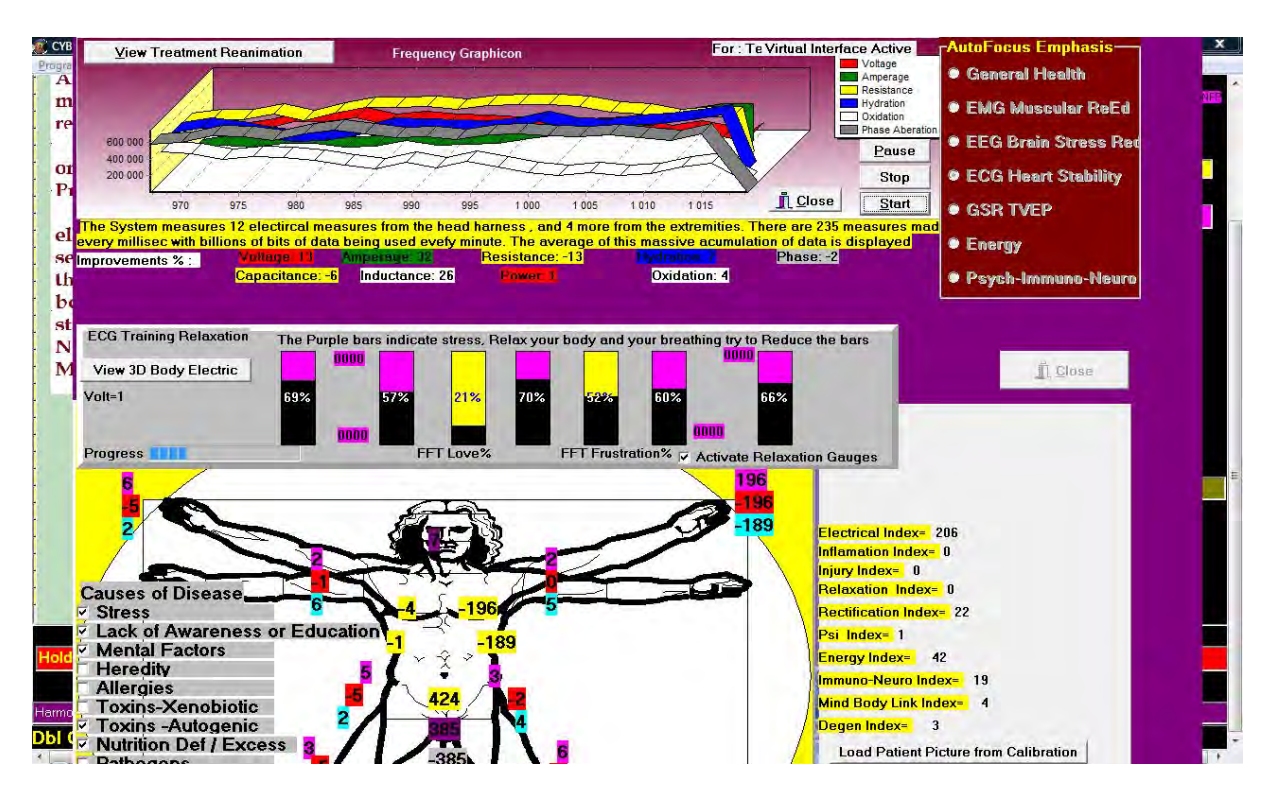

Select one option from the list Auto Focus Emphasis:

Click Activate Relaxation Gauges

Click Start

Click Stop when this message is displayed: Electro-Relax Cycle Complete

Click View 3D Body Electric

Click Start Biofeedback

Click Stop

Click Close to exit

### <span id="page-58-0"></span>**25 SCIO Themes**

In the Password panel, click SCIO Themes

Select one theme (the program automatically focuses on that theme)

Restart the program to activate

#### <span id="page-58-1"></span>**26 Body Viewer**

Click Biofeedback Device in the main test panel

Click Device 3D Body Viewer Activate

#### Click Yes

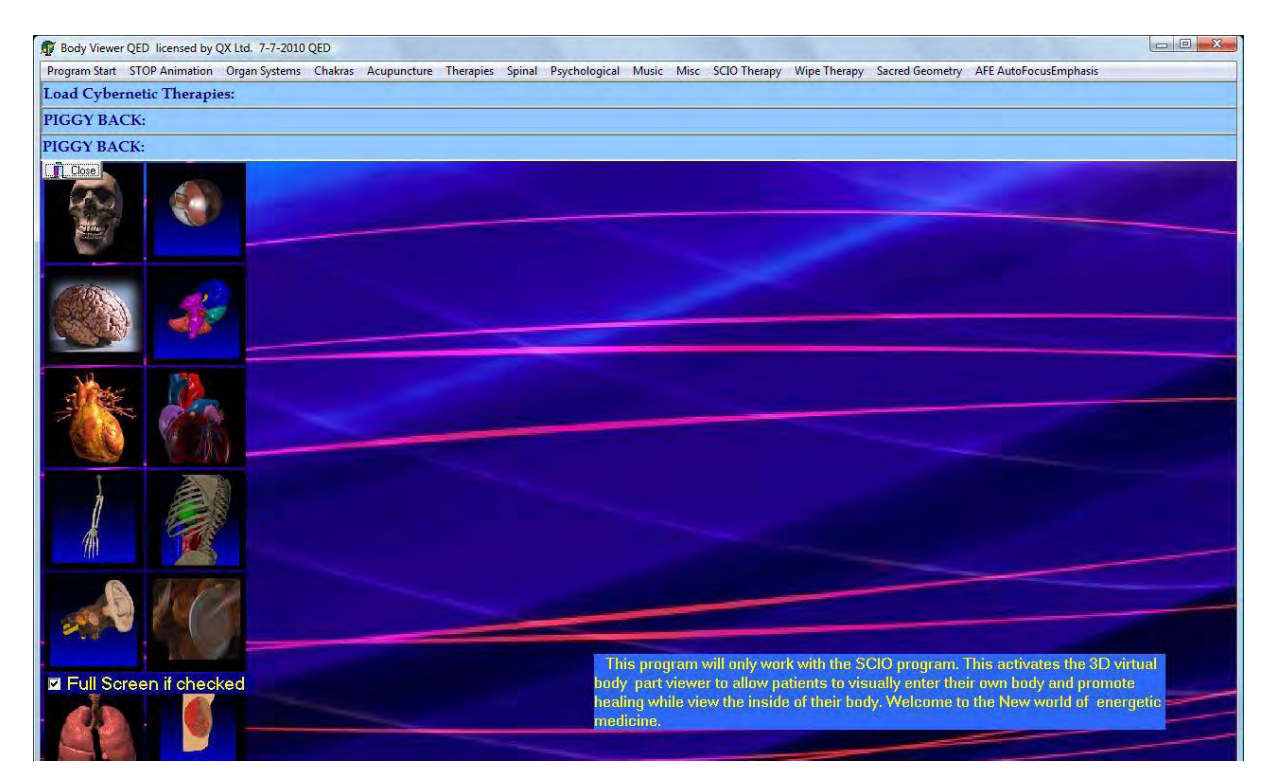

Click Program Start

Click Load Individual Movie Program

Click Stop Animation before choosing another therapy

Click on the images for therapy

Select therapies from the following menus: Program Start, Organ Systems, Chakras, Acupuncture, Therapies, Spinal, Psychological, Music, Misc, SCIO Therapy, Wipe Therapy, Sacred Geometry, AFE AutoFocusEmphasis.

Always read the hints in the blue edit box.

# <span id="page-59-0"></span>**27 Iridology**

Click Biofeedback Device in the main test panel

Click Iridology

Click Yes

Opens in the Welcome Intro panel

Click on the options in the right for explanations

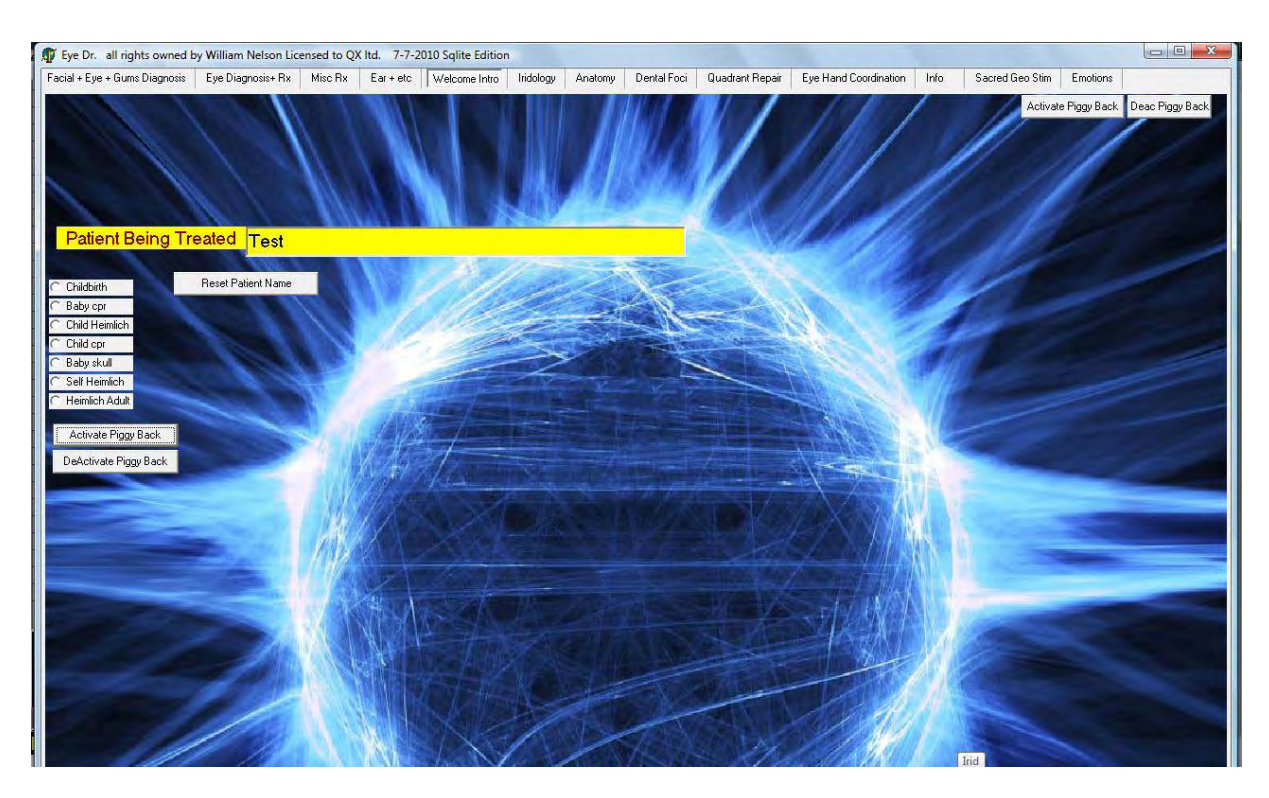

Select from one of the tabs. Therapy might be given by clicking Auto Search or double clicking on the area.

Click Activate Piggy Back in each panel.

### <span id="page-60-0"></span>**28 Disease Dictionary**

Click Disease probability and Dictionary form the main test panel

Click Disease Dictionary (Library)

Click Yes

Select the Disease Dictionary tab

Click OK

Click I Agree to All Terms

Click Go to Dictionary

Click Load Dictionary

#### SCIO Manual Clasp 32

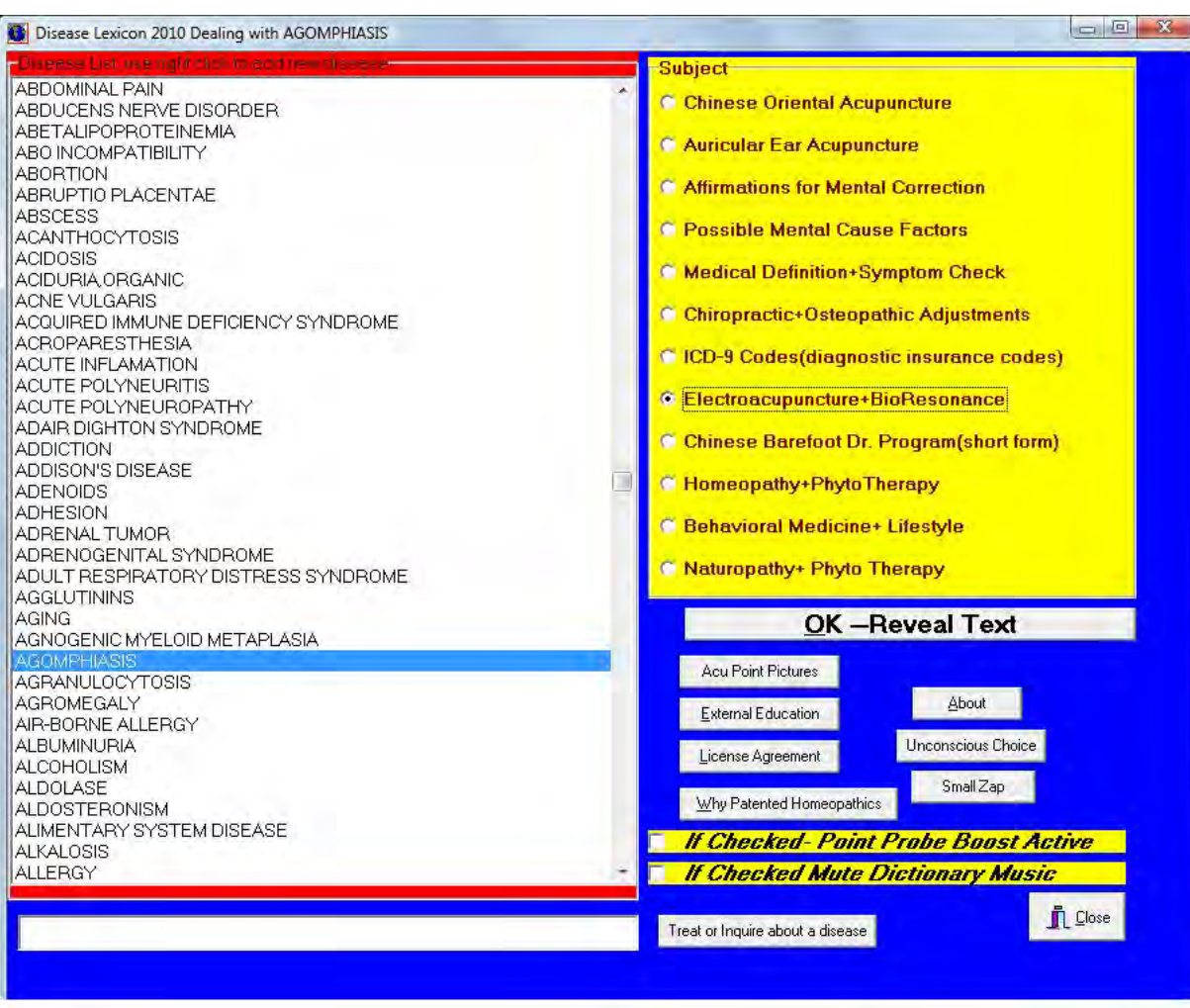

Click on a condition from the list or on Unconscious Choice

Choose an area from the yellow box (Electroacupuncture and Bioresonance most used)

Click OK – Reveal Text

Click Quick Calibration Patient Reactivity

Click Quick Test Patient Bioresonance

Click Add to Therapy

Click Auto Treat

or

Set the time

Click Treat

Click Close to exit

# <span id="page-62-0"></span>**29 Session Closure**

### <span id="page-62-1"></span>**29.1 Session Closure**

Close the main test panel Click Check Current Rectifications Click OK Select one rectification method Click Close Panel to exit

#### <span id="page-62-2"></span>**29.2 Reports**

Click Information in the main test panel Consider adding items to the report Click Final Report Click Report Access from the top menu bar Click Report Data from the drop down menu Edit the information Click Save Click Close Click Current Examination Report Click OK Click Make a Word Text File Type in a name Click OK Click File Click Save as Select a folder Click OK Click Cancel

Click Close to exit

### <span id="page-63-0"></span>**29.3 Nelson Report**

Click Information in the main test panel Click Nelson Report from the drop down menu Click Make a Nelson Medicine Report Click Unconscious Selection of Next Visit Click Add Report to Info File Click Close to exit